# **E-valimised. Süsteemiülema juhend** *Väljalase 1.22.1*

**Cybernetica AS**

04.02.2015

# **Sisukord**

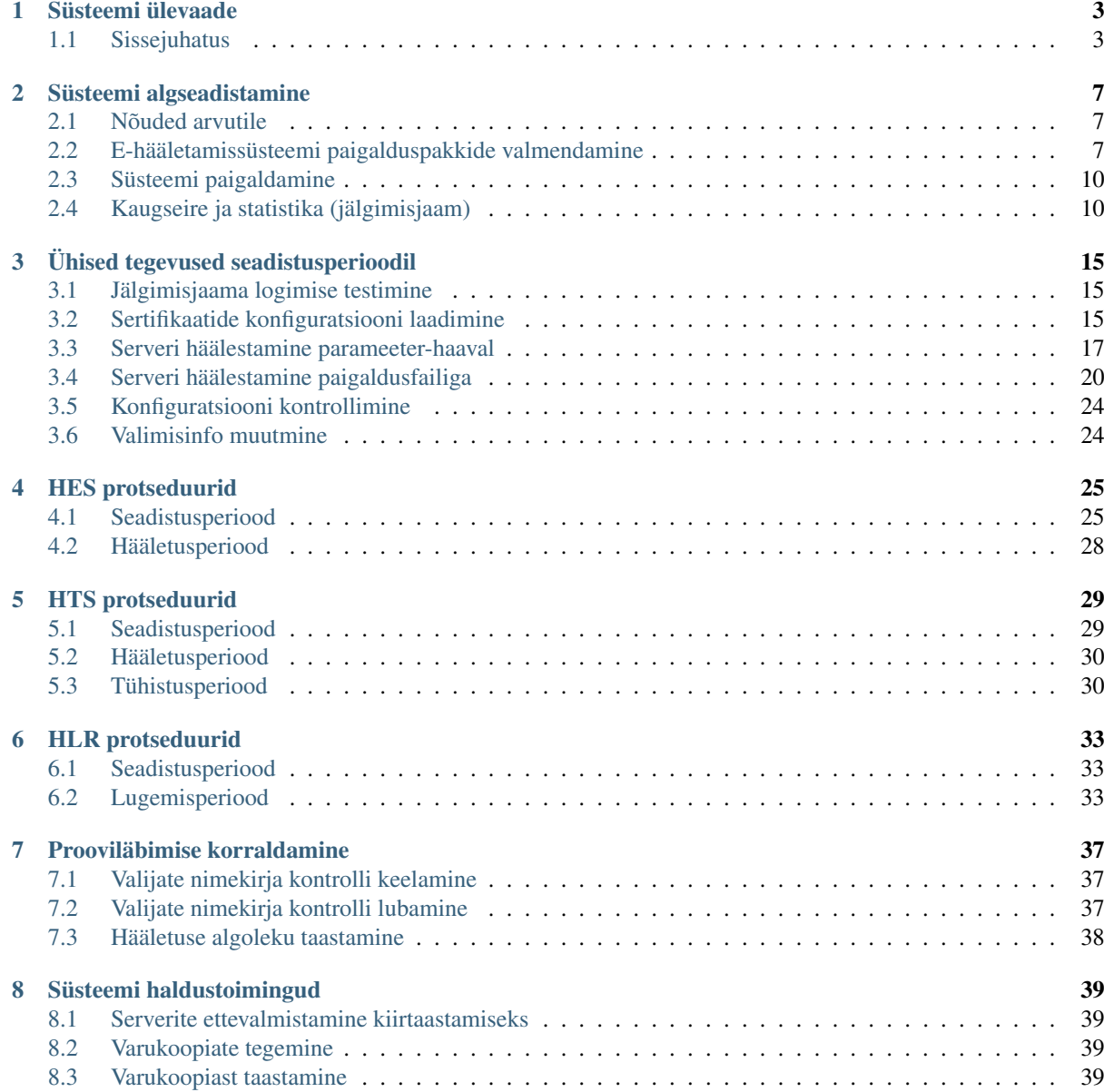

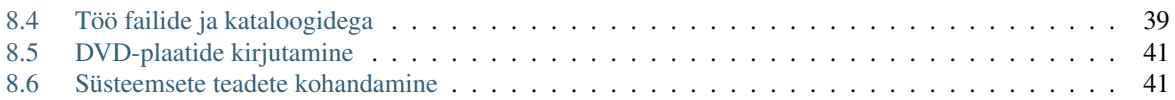

#### Redaktsioon 1.22.1

Dokument: EHA-03-03-1.22

Kuupäev: 04.02.2015

### Redaktsioonide ajalugu

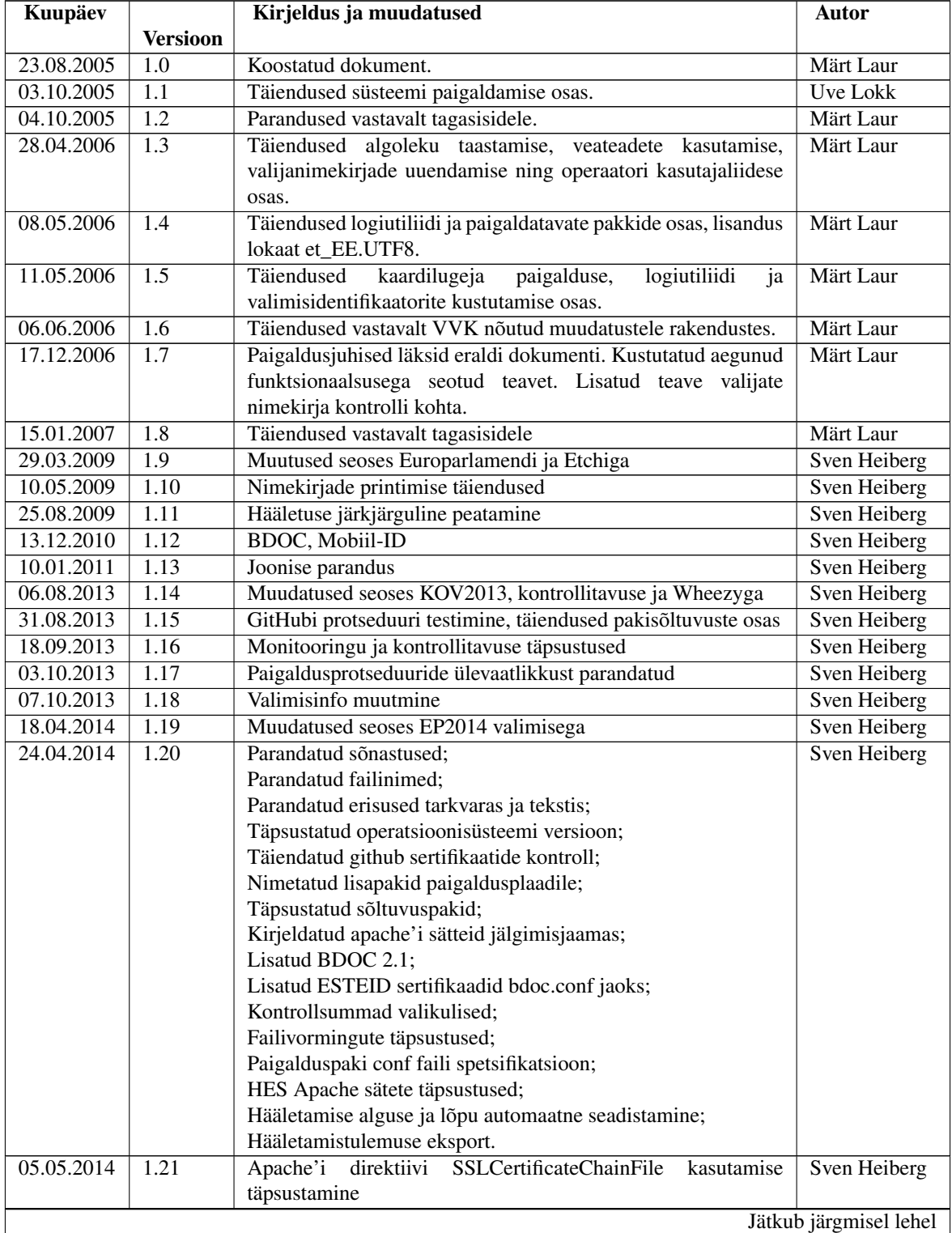

| <b>Kuupäev</b> |                 | Kirjeldus ja muudatused                                                            | <b>Autor</b>       |
|----------------|-----------------|------------------------------------------------------------------------------------|--------------------|
|                | <b>Versioon</b> |                                                                                    |                    |
| 29.12.2014     | 1.22            | Dokument teisendatud RST-vormingusse;                                              | <b>Ivar Smolin</b> |
|                |                 | Sõnastuse parandused;                                                              |                    |
|                |                 | Ajakohastatud tarkvara versioone;                                                  |                    |
|                |                 | Pakkide versiooninumbrid ja sõltuvused genereeritakse                              |                    |
|                |                 | lähtekoodi põhjal;                                                                 |                    |
|                |                 | Lisatud nimekiri dokumentidest, millele käesolevast juhendist                      |                    |
|                |                 | viidatakse;                                                                        |                    |
|                |                 | Eemaldatud termin "logiserver", selle asemel on kasutusel                          |                    |
|                |                 | "jälgimisjaam";                                                                    |                    |
|                |                 | Lisatud märkused töötajate rollide kohta võrreldes teiste                          |                    |
|                |                 | dokumentidega;                                                                     |                    |
|                |                 | Parandatud jälgimisjaama spetsialistiliidesesse ID-kaardiga                        |                    |
|                |                 | autentimise juhiseid;                                                              |                    |
|                |                 | IP-aadresside<br>toimub<br>lisaandmete<br>paigaldus<br>välisel                     |                    |
|                |                 | andmekandjal;                                                                      |                    |
|                |                 | Haldustoimingud kolitud omaette lõiku;                                             |                    |
|                |                 | Prooviläbimise korraldamine kolitud omaette lõiku.                                 |                    |
|                |                 | Eemaldatud failide printimine ja kustutamine, täpsustatud<br>failide eksportimist; |                    |
|                |                 | Valijate nimekirja uuendamine kolitud HESi ja HTSi                                 |                    |
|                |                 | lõikudest<br>seadistusperioodi<br>ühistegevuste<br>vastavatest                     |                    |
|                |                 | jaotisesse;                                                                        |                    |
|                |                 | Lisatud jälgimisjaama syslogi testimise lõik;                                      |                    |
|                |                 | Lisatud jälgimisjaama paigaldamisel operaatorilt küsitavate                        |                    |
|                |                 | küsimuste kirjeldused;                                                             |                    |
|                |                 | Täpsustatud varukoopia loomist ja sellelt taastamist;                              |                    |
|                |                 | Lisatud failide sirvimise ja eksportimise kirjeldused.                             |                    |
| 03.02.2015     | 1.22.1          | Testperioodi järgne kirjavigade parandus                                           | Sven Heiberg       |

Tabel 1 – jätk eelmisele leheküljele

# **Süsteemi ülevaade**

# <span id="page-6-1"></span><span id="page-6-0"></span>**1.1 Sissejuhatus**

Käesolev dokument käsitleb tööd e-hääletustarkvaraga süsteemiülema vaatepunktist ning kirjeldab tarkvara kõiki võimalusi kogu e-hääletusprotsessi ulatuses. Süsteemiülemalt eeldatakse e-hääletuse põhiterminoloogia tundmist.

## **1.1.1 Lisamaterjalid**

Käesolevas dokumendis viidatakse järgnevatele e-hääletamisega seotud dokumentidele:

- EHA-02-01-1.0 E-hääletamise organisatsioon ja infrastruktuur;
- EHA-03-02-1.7 E-hääletamise käsiraamat;
- EHA-03-06-2.3 Raudvaralise turvamooduli SafeNet Luna SA haldusjuhend. Tegevusjuhis;
- EHA-03-10-4.2 Operatsioonisüsteemi paigaldus;
- EHK-02-04-1.7 Tehnilised nõuded riistvarale;
- EHK-04-03-1.16 Olekupuu.

#### **1.1.2 E-hääletamise etapid**

E-hääletusprotsess jaguneb neljaks kohustuslike tegevustega etapiks. Enamik e-hääletussüsteemi funktsionaalsusest on lubatud vaid kindlas hääletuse etapis. Etapid on järgnevad:

- Seadistusperiood Süsteem algseadistatakse, paigaldatakse e-hääletustarkvara ning laaditakse info konkreetsete hääletuste kohta.
- Hääletusperiood Valijad osalevad e-hääletusel. Serverid tegelevad häälte vastuvõtmise ja talletamisega.
- Tühistusperiood Fikseeritakse lõplik e-hääletanute nimekiri. Hääled sorditakse, korduvad ja kehtetud hääled tühistatakse. Terve tühistusperioodi vältel võetakse vastu tühistus-/ennistusnimekirju. Perioodi lõppedes fikseeritakse arvesse minevad hääled ja koostatakse loendamisele minevate häälte nimekiri.
- Lugemisperiood Hääled loetakse kokku ja sisestatakse valimiste infosüsteemi.

## **1.1.3 Süsteemi logid**

Kõik serverikomponendid täidavad töö käigus üldiste sündmuste logi. Lisaks kasutab süsteem veel viit hääletusespetsiifilist logifaili. Need on:

- LOG1 Vastuvõetud hääled;
- LOG2 Tühistatud hääled;
- LOG3 Lugemisele läinud hääled;
- LOG4 Kehtetud hääletussedelid;
- LOG5 Arvesse läinud hääled.

Logide tervikluse kontrollimisel peab LOG2 ja LOG3 ühend andma LOG1 sisu ning LOG4 ja LOG5 ühend LOG3 sisu.

### **1.1.4 Dokumendis kasutatavatest tavadest**

Tekst, mille peab sisestama kasutaja, on toodud rasvases kirjas. Näiteks:

Kas soovite jätkata (jah/ei) jah

### **1.1.5 Mõisted ja definitsioonid**

- Olekupuu Failisüsteem, kus hoitakse e-hääletuse tööks vajalikku teavet hääli, vahetulemusi, logisid jm. Olekupuu tehniline kirjeldus on dokumendis EHK-04-03-1.16 Olekupuu, mis tarnitakse e-hääletuse CD-l.
- HES Hääleedastusserver. HES tuvastab ID-kaardi või Mobiil-ID alusel hääletaja ning tema valimisõiguse, edastab hääletajale tema piirkonna kandidaadid ja võtab vastu krüpteeritud ja digiallkirjastatud e-hääle. HES edastab hääled hääletalletusserverisse ja edastab sealt saadud tulemuskoodi hääletajale. Lõpetab töö pärast hääletusperioodi lõppu.
- HTS Hääletalletusserver. HTS võtab vastu ja salvestab HESilt saadetud e-hääled. Pärast eelhääletamise lõppu eemaldab HTS korduvad hääled ning võtab vastu ja täidab e-häälte tühistusi ja ennistusi. Lõpuks eraldab HTS häälte sisemised ümbrikud välimistest ning paneb need valmis häältelugemisrakenduse jaoks
- HLR Häälelugemisrakendus. HLR on vallasrežiimis komponent, kuhu kantakse üle krüpteeritud hääled, millelt on eemaldatud digitaalallkiri. HLRi avalikku võtit kasutatakse valija valiku krüpteerimisel. HLR kasutab süsteemi privaatvõtit, summeerib hääled ning väljastab e-hääletamise tulemused.
- HSM Riistvaraline krüptomoodul (*Hardware Security Module*), mis sooritab kõiki e-hääletamise privaatvõtmega seonduvaid toiminguid.

Jälgimisjaam Väline rsyslog server, kuhu HES ja HTS suunavad oma logid

OCSP responder Digitaalallkirja kehtivuskinnituste server.

- DigiDoc teenus Teenus, mis vahendab suhtlust HES ja Mobiil-ID kasutajate vahel
- VVK Vabariigi Valimiskomisjon.
- Privaatvõtme nimi Privaatvõtme genereerimisel HSMis määratud privaatvõtme nimi.
- VIS valimiste infosüsteem.
- Kesksüsteem Vabariigi Valimiskomisjoni vastutuse all olev süsteemiosa. Tegeleb häälte vastuvõtmisega, töötlemisega ja koondtulemuse väljastamisega.

#### **1.1.6 Hääletamisse kaasatud töötajate rollid**

Administraator Valmendab ja paigaldab e-hääletamise tarkvara, hoolitseb süsteemi käivitamise ja mahavõtmise eest, jälgib tehnilisi logisid.

Märkus: Dokumendis EHA-03-02-1.7 E-hääletamise käsiraamat on rolli *Administraator* nimeks *E-hääletamise läbiviimise süsteemiadministraator*)

- Auditeerija Lahendab e-hääletamisega seotud kaebusi, kasutades Kesksüsteemist pärit logiteavet. Käivitab ka auditprotseduure logide terviklikkuse kontrolliks.
- HES operaator Tegeleb volitatud isikute haldusega, jälgib tehnilisi logisid, impordib andmeid süsteemi, muudab süsteemi olekut, väljastab tulemusi.

Märkus: Dokumendis EHA-03-02-1.7 E-hääletamise käsiraamat on *HES operaator* osa rollist *Häälteedastamisserveri ja häältetalletamisserveri operaator*.

HTS operaator Tegeleb volitatud isikute haldusega, jälgib tehnilisi logisid, impordib HTSi digitaalselt allkirjastatud tühistus- ja ennistusavaldusi, muudab süsteemi olekut, väljastab tulemusi.

Märkus: Dokumendis EHA-03-02-1.7 E-hääletamise käsiraamat on *HTS operaator* osa rollist *Häälteedastamisserveri ja häältetalletamisserveri operaator*.

- HLR operaator Töötaja, kes teostab enne häälte kokkulugemist ettevalmistavaid tegevusi: e-hääletanute nimekirja koostamine ning e-häälte ettevalmistamine kokkulugemiseks.
- Turvamooduli haldur Töötaja, kes initsialiseerib turvamooduli ja loob võtmehaldusprotseduurid. Testib turvamoodulis loodud võtit. Tegeleb avaliku osa transpordi ning integreerimisega kliendirakendusse. E-hääletuse lõpetamisel hävitab privaatvõtme ja selle koopiad. Algatab koos võtmehalduriga häälte kokkulugemise.

Märkus: Dokumendis EHA-03-02-1.7 E-hääletamise käsiraamat on rolli *Turvamooduli haldur* nimeks *Turvamooduliga seotud rollid (serveriülem, turvaülem, rakendusülem, lähtestaja, varundusülem, statistid)*)

Valimisinfo haldur VVK ametnik, kes tegeleb valimisjaoskondade, ringkondade ja valikute- kandidaatide (valimistel) või vastusevariantide (rahvahääletusel) nimekirja koostamisega ning vastutab nende nimekirjade laadimise eest enne e-hääletamise algust. Kõik nimekirjad peale valijate nimekirja on digitaalselt allkirjastatud.

VVK volitatud tühistaja Isik, kes signeerib tühistus- ja ennistusavalduste faile.

Võtmehaldur Osapool, kes tegeleb koos turvamooduli halduriga süsteemi võtmepaari genereerimise, haldamise ja kasutamisega. Avalik võti integreeritakse Valija rakendusesse, privaatvõti antakse õigel ajal kasutamiseks HLR-le. NB! Võtmehalduri rolli täidab mitu koos tegutsevad isikut.

#### **1.1.7 Operaatori kasutajaliides**

Operaatori kasutajaliides on tekstipõhine kestprogramm (*shell*), mille menüüde kaudu saab turvalisuse eesmärgil sooritada vaid kindlaksmääratud tegevusi. Kasutajaliidese tekstid kasutavad UTF-8 kodeeringut. Kasutajaliidesesse sisenemine toimub lokaalselt vastavalt kasutajana hes, hts või hlr. Kaugpöörduse võimaldamine e-hääletamise serveritesse ei ole soovitatav.

Menüüdes liikumiseks tuleb sisestada menüü ja/või alammenüü number. Vaatame näiteks osa hääleedastusserveri menüüst:

```
[1] Tegele valimistega
        (1) RKTEST2015
[2] Üldine konfiguratsioon
        (1) Laadi sertifikaadid
        (2) Säti HTSi konfiguratsioon
[3] Ekspordi kõik
hesOperaator >
```
Näiteks kui operaatori viiba hesOperaator > järele sisestada 2 2, avaneb menüüpunkt *Säti HTSi konfiguratsioon*. Kui põhimenüü sisaldab alammenüüsid, siis tuleb alati sisestada mõlema – põhimenüü ja alammenüü – number, nii nagu eelmises näites. Kui põhimenüü (nt *Ekspordi kõik*) ei sisalda alammenüüsid, siis tuleb sisestada ainult põhimenüü number, praegusel juhul 3.

Menüüdes tagasi liikumiseks vajutage klahvikombinatsiooni Ctrl-d. Selle peale sisenetakse sammu võrra kõrgemasse menüüsse. Sama klahvivajutusega saab katkestada ka käimasolevaid toiminguid, nt failinimede sisestamist.

## **1.1.8 Töö mitme DVD-ga**

DVD asetamisel draivi monteeritakse selle sisu automaatselt kataloogi /dvd. Sama toimub siis, kui üritada veel monteerimata /dvd kausta sisu vaadata. Võib juhtuda, et mõne toimingu käigus tekib vajadus laadida andmeid mõne teise DVD pealt. Näiteks kui sertifikaatide laadimisel nõutakse:

Sisesta OCSP tipmise CA sertifikaadi asukoht:

ja selgub, et seadmes pole õige meedium, siis ärge kirjutage viiba järgi midagi, vaid vajutage lihtsalt Enter-klahvi. Süsteem monteerib ketta lahti ja väljastab plaadi, mille järel on võimalik draivi asetada õige sisuga plaat.

# **1.1.9 Ülevaade toimingutest**

#### **Seadistusperioodi toimingud**

Seadistusperioodil tuleb paigaldada kõik serverid ja serveritarkvara ning tarkvara häälestada. Samuti tuleb serveritesse kanda volitatud isikute isikukoodid.

#### **Hääletusperioodi toimingud**

Hääletusperioodi ajal võtab hääleedastusserver (HES) krüpteeritud hääli vastu, tuvastab valijate andmebaasi põhjal hääletaja valimisõiguse ning tema valimisringkonna. Kui selle käigus tõrkeid ei ilmne, saadab HES hääle hääletalletusserverile (HTS). HTS salvestab hääled. Hääletamise ajal pöördutakse kehtivuskinnituse teenuse poole valija digitaalallkirjale kehtivuskinnituse saamiseks. Pärast e-hääletamise lõppu eemaldatakse HES võrgust.

#### **Tühistusperioodi toimingud**

Pärast eelvalimiste lõppu tühistatakse korduvad hääled. Volitatud isikud koostavad valimisjaoskondade kaupa ehääletanute nimekirjad ning saadavad koos eelhääletanute ümbrikutega valimisjaoskondadesse. Arvesse läheb iga valija puhul ainult viimasena antud e-hääl. Hääle andmise aega kontrollitakse digitaalallkirja kehtivuskinnituse aja järgi.

Digitaalallkirjastatud tühistuskannete fail imporditakse HTSi, mis teostab tühistused. Tühistamise põhjuseks võib olla korduv hääl või tühistamine tühistusavalduse alusel. Avalduse alusel tühistatud hääli saab ennistada ehk muuta taaskehtivaks. Hääled ennistatakse HTSi imporditud digitaalallkirjastatud ennistusavalduste faili alusel.

Pärast tühistusperioodi sorteeritakse vastu võetud hääled valimisringkondade kaupa. Häältelt eemaldatakse digitaalallkirjad, mille tulemusel pole enam võimalik kindlaks teha hääletaja isikut, seejärel eksporditakse hääled välisele andmekandjale.

#### **Lugemisperioodi toimingud**

Lugemisperiood on e-hääletamise viimane etapp. Häältelugemisele on sisendiks šifreeritud hääled, millelt on eemaldatud digitaalallkiri. HLR summeerib süsteemi privaatvõtme abil hääled ning väljastab e-hääletamise tulemused.

Häälte lugemiseks peab HLRis olema fail, kus on krüptitud hääled, millelt on eemaldatud allkirjad. Faili terviklikkus tagatakse faili kontrollsumma võrdlemisega. Kontrollsumma on salvestatud ka andmekandjale, millega viiakse andmed HTSst HLRi. Faili autentsus tuleb tagada e-hääletussüsteemi väliste meetoditega.

# <span id="page-10-0"></span>**Süsteemi algseadistamine**

# <span id="page-10-1"></span>**2.1 Nõuded arvutile**

Kõik e-hääletamise teenust osutavad serverid peavad olema sihtotstarbelised, s.t. sisaldama ainult e-hääletamise läbiviimiseks vajalikku tarkvara. Kogu muu tarkvara tuleb paigaldada ja seadistada alates nullist – eelmise hääletamise aegset serverikonfiguratsiooni ei tohi kasutada.

Täpsed riistvaralised nõudmised asuvad dokumendis EHK-02-04-1.7 Tehnilised nõuded riistvarale.

# <span id="page-10-2"></span>**2.2 E-hääletamissüsteemi paigalduspakkide valmendamine**

Elektroonilise hääletamise kesksüsteem on realiseeritud Linux Debian 7.7 operatsioonisüsteemile. Kesksüsteemi komponentide paigaldamiseks tuleb valmendada paigalduspakid ja paigaldusrepositoorium CD-plaadil. Tarkvara lähtekood on arendaja poolt tarnitud CD-plaadil ning publitseeritud avalikkusele keskkonnas GitHub [\(https://github.com/vvk-ehk/evalimine\)](https://github.com/vvk-ehk/evalimine). Paigalduspakkide valmendamise käigus tuleb veenduda, et arendaja poolt tarnitud ja GitHub'is publitseeritud versioonid ühtivad.

## **2.2.1 Ettevalmistused paigalduspakkide valmendamiseks**

Paigalduspakkide valmendamiseks on vaja e-hääletamise tarneplaadil asuvat faili /utiliidid/intcheck.py, mis tuleb laadida valmendusarvutisse ning seada käivitusbitt:

> chmod +x intcheck.py

intcheck.py on utiliit kataloogide tervikluse kontrolliks. Utiliit võtab argumentideks kataloogi ja \*.icf faili ning veendub, et kataloogi struktuur ja failide sisu vastavad jätkuvalt loomisaegsetele.

Valmendamine eeldab, et on seadistatud Linux Debian 7.7 operatsioonisüsteemiga 64-bitine valmendusarvuti, kuhu on paigaldatud järgmised pakid koos sõltuvustega:

```
> aptitude -R install build-essential fakeroot debhelper devscripts \
  python2.7-dev libxml2-dev libssl-dev swig chrpath libtool automake \
  python-gdbm python-zsi xsdcxx libxerces-c-dev libxml-security-c-dev \
  genisoimage
```
Valmendamise käigus on vajalikud utiliidid *unzip*, *tar* ja *wget*, mis tulevad paigaldada järgnevalt:

```
> apt-get install unzip tar wget
```
Järgnevas eeldame, et käsklused on antud kasutaja kodukataloogis, kus paikneb ka utiliit intcheck.py.

Lähtekoodi laadimiseks GitHub keskkonnast tuleb süsteemi paigaldada usaldatud CA sertifikaadid:

> aptitude -R install ca-certificates

Tarkvara lähtekood laaditakse GitHub keskkonnast alla ZIP-failina, mis on tarkvara uusima versiooni jaoks keskkonna poolt automaatselt tekitatud. Toimingu käivitamiseks peab valmendusarvuti olema ühendatud internetti ning tuleb anda käsklus:

```
> mkdir github
> cd github
> wget https://github.com/vvk-ehk/evalimine/archive/master.zip
```
Seejärel tuleb lähtekood lahti pakkida:

```
> unzip master.zip
> cd ..
```
Seejärel tuleb e-hääletamise tarneplaadilt laadida valmendusarvutisse e-hääletuse tarkvara lähtekood ning see lahti pakkida:

```
> mkdir original
> cd original
> tar xzvf /media/cdrom/kesksüsteem/source/evote_1.1.2.tar.gz
> cd \sim
```
E-hääletamise tarneplaadil on fail ivote-server.icf.ddoc. Veendu allkirja korrektsuses, eralda fail ivote-server.icf ning laadi see valmendusarvutisse kasutaja kodukataloogi. Käivita utiliit:

```
> ./intcheck.py verify github/evalimine-master/ivote-server ivote-server.icf
> ./intcheck.py verify original/ivote-server ivote-server.icf
```
Tervikluse kontrolli võib lugeda edukaks, kui mõlemad operatsioonid lõpetavad oma töö teatega:

```
OK - Integrity check successful
All directory and file checksums verified correctly
```
#### **2.2.2 Paigalduspakkide valmendamine ja paigaldusplaadi loomine**

Kuna nüüd on kindel, et lähtekoodid tarneplaadil ja GitHubis on identsed, võib valmendada paigalduspakid:

```
> cd github/evalimine-master/ivote-server
> make debuild
...
> cd ..
```
Paigalduspakkide kuvamine:

```
> ls *.deb
evote-common_1.1.2_amd64.deb
evote-hes_1.1.2_all.deb
evote-hlr_1.1.2_amd64.deb
evote-hts_1.1.2_all.deb
evote-prepare_1.1.2_all.deb
```
Soovi korral võib luua ka Debiani paigaldusplaadi tõmmise (ISO 9660 vormingus), kuhu võib lisada kesksüsteemi mitteavalikustatud komponente sisaldava paki evote-analyzer\_1.0.0\_all.deb ning jälgimisjaama paki ivote-monitor\_1.0.2\_amd64.deb:

```
> mkdir debs
> cp *.deb debs
> cd debs
> ../ivote-server/debian/repo.py evote-amd64-installer . amd64
```

```
> ls *.iso
evote-amd64-installer.iso
```
Seda tõmmist on võimalik kasutada e-hääletamise kesksüsteemi paigaldusplaadi loomiseks.

## **2.2.3 HES paigalduspakid**

HESi paigaldamiseks on vaja järgmisi pakke:

- evote-common\_1.1.2\_amd64.deb;
- evote-hes 1.1.2 amd64.deb.

Pakkidel on järgmised sõltuvused: adduser, apache2, at, autofs, dvd+rw-tools, kbd, less, libxerces-c3.1, libxml-security-c16, locales, lvm2, openssl, python-gdbm, python-m2crypto, python-psutil, python-zsi, python2.7, rsyslog, sudo, sysstat

Pakid muudavad järgmiste komponentide seadistusi:

- rsyslog;
- Apache2.

Kesksüsteemi mitteavalikustatud komponendid paigaldatakse pakist

• evote-analyzer\_1.0.0\_all.deb.

Pakil evote-analyzer ei ole täiendavaid sõltuvusi, kuid see muudab pakist evote-hes paigaldatud faile.

HESi paigaldamisel küsitakse operaatorilt jälgimisjaama aadressi kujul <nimi | IP>:port. Näiteks:

log-server:514

Märkus: HESi paigaldamisel jäetakse Apache veebiserver seisma ja veebiserveri sätetesse lisatakse HESi virtuaalhosti sätted, mida on vaja täiendada veebiserveri privaatvõtme ja SSL-sertifikaatidega (vaata *[HESi](#page-28-2) [veebiserveri seadistamine](#page-28-2)* (lk 25)). Apache veebiserver käivitatakse uuesti vaid juhul, kui veebiserveri sätted töötavad.

### **2.2.4 HTS paigalduspakid**

HTSi paigaldamiseks on vaja järgmisi pakke:

- evote-common 1.1.2 amd64.deb;
- evote-hts\_1.1.2\_amd64.deb.

Pakkidel on järgmised sõltuvused: adduser, apache2, at, autofs, dvd+rw-tools, fontconfig, kbd, less, libxerces-c3.1, libxml-security-c16, locales, lvm2, openssl, python-gdbm, python-m2crypto, python-psutil, python2.7, rst2pdf, rsyslog, sudo, sysstat, ttf-dejavu-core

Pakid muudavad järgmiste komponentide seadistusi:

- rsyslog;
- Apache2.

HTSi paigaldamisel küsitakse operaatorilt jälgimisjaama aadressi kujul <nimi | IP>: port. Näiteks:

log-server:2514

## **2.2.5 HLR paigalduspakid**

HLRi paigaldamiseks on vaja järgmisi pakke:

- evote-common\_1.1.2\_amd64.deb;
- evote-hlr 1.1.2 amd64.deb.

Pakkidel on järgmised sõltuvused: adduser, at, autofs, dos2unix, dvd+rw-tools, kbd, less, libxerces-c3.1, libxml-security-c16, locales, lvm2, openssl, python-gdbm, python-m2crypto, python2.7, rsyslog

Täiendavalt tuleb paigaldada HSM draiverid.

#### **2.2.6 Jälgimisjaama paigalduspakid**

Jälgimisjaama paigaldamiseks on vaja pakki ivote-monitor\_1.0.2\_amd64.deb.

Pakil on järgmised sõltuvused: adduser, apache2, mysql-server, procps, python-geoip, python-matplotlib, python-mysqldb, python-psutil, python-pycountry, rsyslog.

Pakk muudab järgmiste komponentide seadistusi:

- rsyslog;
- MySQL;
- Apache2.

Jälgimisjaama paki paigaldamisel küsitakse operaatorilt järgmisi andmeid:

- jälgimisjaama veebihosti nimi. See on aadress, mille kaudu pääseb ligi jälgimisjaama veebiliidestele (*[Robotliides](#page-14-0)* (lk 11) ja *[Toeliides](#page-15-0)* (lk 12)).
- Hääletusperioodi algus- ja lõpuaeg. Selle põhjal on võimalik statistika genereerimisel eristata hääletusperioodi käigus kogutud andmeid muul ajal (nt prooviläbimise käigus) kogutud andmetest.

# <span id="page-13-0"></span>**2.3 Süsteemi paigaldamine**

Süsteemi paigaldamist kirjeldab eraldi dokument EHA-03-10-4.2 Operatsioonisüsteemi paigaldus.

# <span id="page-13-1"></span>**2.4 Kaugseire ja statistika (jälgimisjaam)**

E-hääletamise serverid HES ja HTS saadavad oma logiteated kesksesse jälgimisjaama. Logiteadete saatmine toimub teenuse syslog ja andmesideprotokolli UDP abil. Jälgimisjaama aadress küsitakse operaatorilt HESi ja HTSi paigaldamise käigus.

Tähelepanu: Süsteemi parema auditeeritavuse huvides on kasulik jälgimisjaam seadistada enne teiste süsteemi kuuluvate serverite paigaldamist.

#### <span id="page-13-2"></span>**Syslog**

Jälgimisjaamas tuleb tarkvarapaki ivote-monitor paigaldamise järel määrata hostid, milledelt syslog teenus logiteateid vastu võtab. Selleks tuleb failis /etc/rsyslog.d/im-rsyslog.conf asendada stringid XXXHESXXX ja XXXHTSXXX tegelike hostinimedega. Mitme HESi korral tuleb iga HESi jaoks kirjeldada eraldi seadistused. Seejärel tuleb syslog taaskäivitada:

```
> sudo vi /etc/rsyslog.d/im-rsyslog.conf
> sudo service rsyslog restart
```
Märkus: Syslogi testimiseks vaata lõiku *[Jälgimisjaama logimise testimine](#page-18-1)* (lk 15).

#### IP-aadresside lisaandmed

IP-aadresside lisaandmete paigaldamiseks tuleb lisaandmete failid kirjutada välisele andmekandjale ja paigaldada need jälgimisjaama. Andmefailid asuvad järgnevatel aadressidel:

- GeoIP: <http://geolite.maxmind.com/download/geoip/database/GeoLiteCity.dat.gz>
- TOR-võrgu noded: [http://torstatus.blutmagie.de/ip\\_list\\_exit.php/Tor\\_ip\\_list\\_EXIT.csv](http://torstatus.blutmagie.de/ip_list_exit.php/Tor_ip_list_EXIT.csv)
- Spamhaus'i rämpsunimekirjad:
	- 1. <http://www.spamhaus.org/drop/drop.txt>
	- 2. <http://www.spamhaus.org/drop/edrop.txt>

GeoIP teenuse toimimiseks tuleb anda järgmised käsud:

```
> cd /var/log/ivote-monitor
> cp /dvd/GeoLiteCity.dat.gz .
> gunzip GeoLiteCity.dat.gz
> chown imonitor.www-data GeoLiteCity.dat
> chmod +r GeoLiteCity.dat
```
TOR-võrgu nodede tuvastamiseks tuleb anda järgmised käsud:

```
> cd /var/log/ivote-monitor
> cp /dvd/Tor_ip_list_EXIT.csv .
> chown imonitor.www-data Tor_ip_list_EXIT.csv
> chmod +r Tor_ip_list_EXIT.csv
```
Spamhaus'i rämpsunimekirjade rakendamiseks tuleb anda järgmised käsud:

```
> cd /var/log/ivote-monitor
```
- > cp /dvd/drop.txt /dvd/edrop.txt .
- > chown imonitor.www-data drop.txt
- > chown imonitor.www-data edrop.txt

```
> chmod +r drop.txt
```

```
> chmod +r edrop.txt
```
#### Veebiserveri sertifikaatide konfiguratsioon

Pärast paigaldamist tuleb kontrollida failis /etc/apache2/sites-enabled/im-apache paiknevat Apache'i sertifikaatide konfiguratsiooni. Selles asuvad vaikevõti ja sertifikaat tuleb välja vahetada, samuti tuleb määrata kasutaja sertifikaate väljastavate sertifitseerimiskeskuste ahelafail.

Direktiiv SSLCertificateFile määrab veebiserveri autentimiseks kasutatava sertifikaadifaili raja:

SSLCertificateFile /etc/ssl/certs/webcert.pem

Direktiiv SSLCertificateKeyFile määrab direktiivis SSLCertificateFile näidatud sertifikaadile vastava privaatvõtme faili raja:

SSLCertificateKeyFile /etc/ssl/private/webkey.pem

Direktiiv SSLCACertificateFile määrab usaldatavate sertifitseerimiskeskuste sertifikaate sisaldava faili raja:

SSLCACertificateFile /etc/ivote-monitor/id.crt

## <span id="page-14-0"></span>**2.4.1 Robotliides**

Hetkel unikaalsete valijate poolt antud häälte arvu näitav robotliides on kättesaadav URLil https://<jälgimisjaam>/robot.cgi. Robotliidese poole pöördumine ei nõua autentimist.

## <span id="page-15-0"></span>**2.4.2 Toeliides**

Ligipääs statistikalehele https://<jälgimisjaam>/stat.cgi on ID-kaardi põhine. Pääsuõiguste määramiseks tuleb jälgimisjaamas avada või luua tekstifail /etc/ivote-monitor/stat-ik ja sisestada sinna isikukoodid, üks kood rea kohta. Faili võib lisada ka kommentaare. Näiteks:

```
# esimene kommentaar
# teine kommentaar
47101010033
37102216522
37001516011
# kolmas kommentaar
37702216517
```
## **2.4.3 Spetsialistiliides**

Spetsialistiliides on harilik Linuxi käsurealiides, kuhu pöördutakse SSH abil. Spetsialistiliidese kaudu sisseloginud kasutajal on võimalik logifaile vaadata kataloogist /var/log/ivote-monitor.

#### Kasutajate autentimine ID-kaardi abil

SSH teenusesse on võimalik autentida ID-kaardi avaliku võtmega abil, kasutades selleks PKCS#11 toega SSH klienti kitty.exe [\(http://kitty.9bis.net/\)](http://kitty.9bis.net/).

Soovituslik on keelata spetsialistiliideses parooliga autentimine. Seda saab teha, kui failis /etc/ssh/sshd\_config määrata parameeter PasswordAuthentication:

PasswordAuthentication no

Volitatud kasutajate faili asukoht (/etc/ssh/kasutajad) tuleb failis /etc/ssh/sshd\_config määrata parameetriga AuthorizedKeysFile:

```
AuthorizedKeysFile /etc/ssh/kasutajad
```
Tähelepanu: SSH seadistusfailis /etc/ssh/sshd\_config tehtud muutuse rakendamiseks tuleb SSH teenus taaskäivitada:

```
> service ssh restart
[ ok ] Restarting OpenBSD Secure Shell server: sshd.
```
ID-kaardi isikutuvastamise sertifikaadiga autenditava kasutaja ülesseadmine käib järgmiselt:

1. Looge kasutajale konto:

```
> adduser --disabled-password kasutajanimi
> usermod -a -G www-data kasutajanimi
```
- 2. Salvestage kasutaja ID-kaardi isikutuvastamise sertifikaat PEM-vormingus faili usercert.cer;
- 3. Eraldage sertifikaadist kasutaja avalik võti ja salvestage see faili userpubkey.pem:

> openssl x509 -in usercert.cer -pubkey -noout > userpubkey.pem

4. Teisendage avalik võti PKCS#8 vormingusse, varustage kasutaja tunnusega ja salvestage see SSH volitatud kasutajate faili /etc/ssh/kasutajad:

> KEY='ssh-keygen -i -m PKCS8 -f userpubkey.pem'

> echo "\$KEY kasutaja@eesti.ee" >> /etc/ssh/kasutajad

5. Kontrollige, kas lisatud kirje on kujul ssh-rsa PKCS8-võti kasutajatunnus:

> tail -1 /etc/ssh/kasutajad ssh-rsa AAAAB3NzaC1yc2EAAAAELGuiTwAAAIEAxZf/TuSrGJEU1PlfkY9jJ33VOYVZ9Vao0Uiytlf8 7HJu/78fCIB7m05J7ibpMhsZoZ4DElU7ve0VwbvdDS3srh1OhiQcUjpznTlx4rIM1vkHwadrHtmF+BNi DwbLbbdD5y3puGcLH+sLuwba6Vuc3aU0QuqzenYmY9pV7w9y0wc= kasutaja@eesti.ee

# <span id="page-18-0"></span>**Ühised tegevused seadistusperioodil**

Selles jaotises kirjeldatud tegevused on ühised keskkondadele HES, HTS ja HLR. Neile tegevustele omakorda järgnevad protseduurid on üldjoontes iga serveri jaoks erinevad ning leiavad seetõttu käsitlemist igas jaotises eraldi: *[HES protseduurid](#page-28-0)* (lk 25), *[HTS protseduurid](#page-32-0)* (lk 29), *[HLR protseduurid](#page-36-0)* (lk 33).

Kõige esimene seadistustegevus on kõigis keskkondades *[sertifikaatide konfiguratsiooni laadimine](#page-18-2)* (lk 15), HESi ja HTSi puhul on kasulik ka *[testida logiteadete jõudmist jälgimisjaama](#page-18-1)* (lk 15).

Pärast esmaste seadistuste rakendamist on süsteemiülemal kaks võimalikku lähenemisviisi:

- muuta seadistatavaid parameetreid eraldi menüüvalikutest;
- muuta seadistatavaid parameetreid tervikuna, kasutades digitaalselt allkirjastatud paigaldusfaili.

Teise lähenemisviisi korral võib süsteemiülem parameetreid hiljem ükshaaval üle kontrollida/häälestada. Mõlema lähenemisviisi korral tuleb lõpuks veenduda konfiguratsiooni korrasolekus. Mõlemat lähenemisviisi saab kasutada ka olukorras, kus on vaja valimisinfot muuta.

# <span id="page-18-1"></span>**3.1 Jälgimisjaama logimise testimine**

HESi ja HTSi seadistamise alguses on kasulik testida, kas serveris genereeritud logiteated jõuavad jälgimisjaama logidesse.

HES ja HTS genereerivad iga minuti järel süsteemi statistikat sisaldavad logiteated. Nende ilmumist jälgimisjaama logidesse saab näha käsuga:

```
> tail -f /var/log/ivote-monitor/*-monitoring.log
...
^{\wedge}C
```
Kui logiteateid ei ilmu, siis võib kontrollida, kas jälgimisjaama syslog teenusel on korrektsed sätted (vt. *[syslog](#page-13-2)* (lk 10)), kas HESi ja HTSi jaoks on logiserver korrektselt määratud (käsud dpkg-reconfigure evote-hes ja dpkg-reconfigure evote-hts) ja kas võrgukonfiguratsioon võimaldab teadete jõudmise jälgimisjaama.

# <span id="page-18-2"></span>**3.2 Sertifikaatide konfiguratsiooni laadimine**

Sertifikaatide konfiguratsiooni laadimisega luuakse vajalikud eeldused digitaalselt allkirjastatud failide kontrolliks.

E-hääletamise süsteem toetab allkirjastatud sisendfailide ja häälte töötlemiseks BDOC 2.1 digitaalallkirja vormingut.

## **3.2.1 Konfiguratsioonifaili redigeerimine**

Digitaalallkirjade ja kehtivuskinnituste kontrolli tarbeks tuleb süsteemi laadida konfiguratsioonipakk, mis määrab BDOC häälestuse. Näidiskonfiguratsioon tarnitakse kataloogis kesksüsteem/test-config. Konfiguratsioonis tuleb määrata OCSP responderi aadress, OCSP responderi sertifikaadid ning CA sertifikaadid. Samuti tuleb näidata BDOC verifitseerimiseks vajalikud XML-failid.

Konfiguratsioonipaki struktuur on kahetasemeline:

```
JUURKATALOOG\
    bdoc.conf
    CA\
    OCSP\
    SCHEMA\
```
Kataloog CA sisaldab PEM vormingus CA sertifikaate. Failid peavad vastama järgmistele tingimustele:

- Fail on PEM vormingus:
- Fail on UNIXi reavahetustega;
- Fail sisaldab üht ja ainult üht sertifikaati.

CA kataloogis peavad olema kõik sertifikaadid nendest ahelatest, kust väljastatakse ID-kaardi, Digi-ID ja Mobiil-ID sertifikaate. Teistest ahelatest sertifikaate CA kataloogis olla ei tohi.

Teadaolevalt peavad CA kataloogis olema järgmised sertifikaadid:

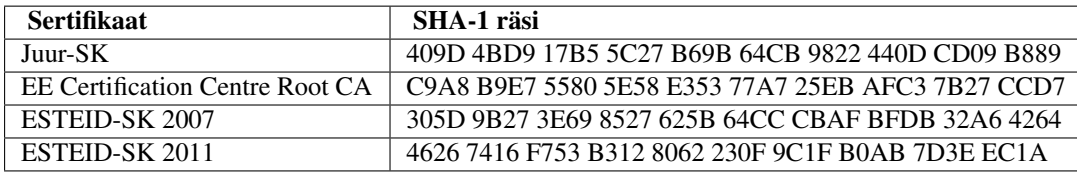

Kataloog OCSP sisaldab PEM vormingus OCSP responderite sertifikaate. Failid peavad vastama järgmistele tingimustele:

- Fail on PEM vormingus:
- Fail on UNIXi reavahetustega;
- Fail sisaldab üht ja ainult üht sertifikaati.

OCSP kataloogis peavad olemas responderite sertifikaadid, mis väljastavad kinnitusi CA kataloogis paiknevate CAde poolt väljastatud sertifikaadide kohta. Teadaolevalt peavad OCSP kataloogis olema järgmised sertifikaadid:

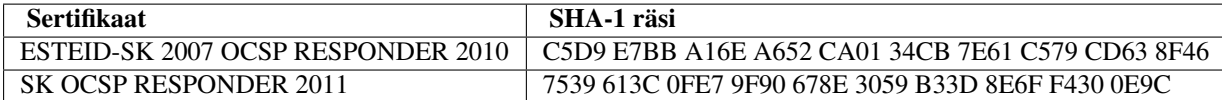

Kataloog SCHEMA sisaldab järgmisi e-hääletuse plaadil tarnitud faile:

- datatypes.dtd
- XadES.xsd
- xades-signatures.xsd
- xmldsig-core-schema.xsd
- XMLSchema.dtd

Fail bdoc.conf võib välja näha näiteks järgmine:

```
<?xml version="1.0" encoding="UTF-8"?>
<configuration xmlns:xsi="http://www.w3.org/2001/XMLSchema-instance"
               xsi:noNamespaceSchemaLocation="schema/conf.xsd">
```
<param name="digest.uri">http://www.w3.org/2001/04/xmlenc#sha256</param>

```
<ocsp issuer="ESTEID-SK 2007">
  <url>http://ocsp.sk.ee/</url>
  <cert>ESTEID-SK 2007 OCSP RESPONDER 2010.crt</cert>
  <skew>300</skew>
  <maxAge>60</maxAge>
</ocsp>
<ocsp issuer="ESTEID-SK 2011">
  <url>http://ocsp.sk.ee/</url>
  <cert>SK OCSP RESPONDER 2011.crt</cert>
  <skew>300</skew>
  <maxAge>60</maxAge>
</ocsp>
```

```
</configuration>
```
Parameeter digest.uri viitab räsifunktsioonile, mida kasutatakse kehtivuskinnituse võtmisel.

Grupp OCSP seadistab OCSP responderi nende kliendisertifikaatide tarbeks, mille väljaandja CN on issuer. Märgendiga <cert> tähistatud sertifikaat peab asuma OCSP kataloogis. Väljaandja CN-ile vastav sertifikaat peab asuma CA kataloogis. Seadistusfailis võib olla mitu gruppi.

## **3.2.2 Konfiguratsioonifaili laadimine**

Konfiguratsioonifaili laadimiseks tuleb tegutseda järgmiselt:

- 1. Valige menüüst *Üldine konfiguratsioon*  $\rightarrow$  *Laadi sertifikaatide konfiguratsioon*;
- 2. Sisestage konfiguratsiooni asukoht (näiteks /home/evote/bdoc).

Laadimise tulemuse kohta kuvatakse sellekohane teade.

#### Tähelepanu:

- Konfiguratsioonipakki saab välja vahetada ainult tervikuna;
- Kuna HESis kasutatakse sertifikaatide konfiguratsiooni ka veebiserveri sätetes, siis taaskäivitab konfiguratsiooni laadimine ka veebiserveri. Selleks nõutakse kasutaja hes parooli.

# <span id="page-20-0"></span>**3.3 Serveri häälestamine parameeter-haaval**

Parameeterhaaval häälestades tuleb igas serveris iga toimuva valimise kohta seadistada

- valimisidentifkaator;
- valimise kirjeldus:
- volitatud isikud;
- valimisinfo.

# <span id="page-20-1"></span>**3.3.1 Valimisidentifikaatori sisestamine**

Enne hääletuse algust tuleb luua VVK nõutavale valimisidentifikaatorile vastav olekupuu haru. Valimisidentifikaatorid on osapooltele (HES, HTS, HLR) ühised. Sisestatud identifikaatori nime pole hiljem enam võimalik muuta, küll aga on võimalik seda seadistusperioodil (ja ainult seadistusperioodil) kustutada.

- 1. Valige peamenüüst *Loo uus valimisidentifikaator*;
- 2. Sisestage VVK nõutav valimiste identifikaator, näiteks RKTEST2015. Olekupuusse luuakse uus sellenimeline haru;
- 3. Sisestage valimiste tüüp, milleks võib olla üks neljast valikuvariandist: rahvahääletus, kohalike omavalitsuste valimised, riigikogu valimised, europarlamendi valimised;
- 4. HTSi kasutajaliideses tuleb sisestada valimiste selgitav kirjeldus (näiteks Riigikogu valimised 2015). Teistes serverites pole seda võimalik teha. Kirjeldust on võimalik hiljem muuta.

```
Sisestage valimiste identifikaator: RKTEST2015
Loon HES olekupuu kataloogi: evconfig/questions/RKTEST2015
Loon alamkataloogi common/rights
Loon alamkataloogi hes
Loon alamkataloogi hes/voters
Lõpetasin töö edukalt
```
## <span id="page-21-1"></span>**3.3.2 Valimiste kirjelduse muutmine**

Valimisidentifikaatorit selgitavat kirjeldust saab sisestada ja muuta ainult HTSi kasutajaliideses.

- 1. Valige peamenüüst *Tegele valimistega* ning soovitud valimise identifikaator;
- 2. Valige menüüst *Konfigureeri* → *Muuda valimiste kirjeldust*;
- 3. Sisestage uus valimiste kirjeldus.

#### <span id="page-21-0"></span>**3.3.3 Volitatud isikute määramine**

Enamik e-hääletamise süsteemis kasutusel olevatest nimekirjadest peavad olema digitaalselt allkirjastatud. Selleks, et süsteemi saaks importida ainult VVK volitatud isikute poolt allkirjastatud nimekirju, tuleb süsteemis määrata volitatud isikud. Volitusi on kolme tüüpi:

- 1. Jaoskondade ja ringkondade nimekirja allkirjastajad;
- 2. Valikute nimekirja allkirjastajad (ainult HESis ja HLRis);
- 3. Tühistus- ja ennistusnimekirja allkirjastajad (ainult HTSis).

Tähelepanu: Igat tüüpi volitatud isikuid peaks olema vähemalt kaks, et tagada käideldavus juhuks, kui ühel isikul pole võimalik oma kohuseid täita.

Volituste andmiseks tuleb tegutseda järgmiselt:

- 1. Valige menüüst "Tegele valimistega" ning käimasoleva valimise identifikaator;
- 2. Valige menüüst *Konfigureeri* → *Volitused*;
- 3. Valige menüüst *Anna isikule volitused*;
- 4. Sisestage volitatud töötaja isikukood (isikukoodid koos neile määratud volituste tüübiga edastab VVK);
- 5. Valige volituse tüüp või valik *Kõik volitused*.

Kasutajale kuvatakse teade volituse andmise õnnestumise või nurjumise kohta.

Süsteem salvestab vastavate volitustega kasutaja. Isikule kirjelduse (nime) lisamiseks tuleb jääda samasse menüüsse ja tegutseda järgmiselt:

- 1. Valige menüüst *Anna isikule kirjeldus*;
- 2. Sisestage isikukood;
- 3. Sisestage isiku kirjeldus (näiteks "Tamm, Jaan").

Süsteem salvestab isikukoodile vastava kirjelduse.

### <span id="page-22-0"></span>**3.3.4 Valimisinfo laadimine**

Valimisinfot saab laadida ainult enne hääletamisperioodi algust.

- 1. Valige peamenüüst *Tegele valimistega* ning käesoleva valimise identifikaator;
- 2. Valige *Konfigureeri*
- 3. Sõltuvalt serverist valige kas *Laadi HES valimiste failid*, *Laadi HTS valimiste failid* või *Laadi HLR valimiste failid*;
- 4. Sisestage BDOC-vormingus valimisjaoskondade/-ringkondade faili asukoht. Näiteks: /dvd/districts.RKTEST2015.bdoc;
- 5. Sisestage BDOC-vormingus valikute faili asukoht. Valikute fail sisaldab, sõltuvalt valimiste tüübist, kandidaatide või vastusevariantide digiallkirjastatud nimekirju. Näiteks: /dvd/choices.RKTEST2015.bdoc;
- 6. Sisestage valijate faili asukoht. Näiteks: /dvd/voters.RKTEST2015.
- 7. Sisestage valijate faili signatuuri avaliku võtme asukoht. Näiteks: /dvd/pubkey.pem.

Süsteem kontrollib valimisringkondade ja valikute failide signatuuri ning signeerijate volitusi, samuti ka ringkonna olemasolu ning valiku unikaalsust. Valijate faili puhul kontrollitakse faili signatuuri vastavust avalikule võtmele. Failides olevad jaoskonnad, valikud ja valijad salvestatakse serveri valimisinfo koosseisu. Protseduuri käigu kohta kuvatakse infot, näiteks:

```
Valimised: RKTEST2015
Kontrollin jaoskondade faili volitusi
Kontrollin jaoskondade nimekirja: 100%
Jaoskondade nimekiri OK
Kontrollin valikutefaili volitusi
Kontrollin valikute nimekirja: 100%
Valikute nimekiri OK
Kontrollin valijate faili avalikku võtit
Kontrollin valijate faili terviklikkust
Valijate nimekiri OK
Paigaldatud 45 ringkonda ja 135 jaoskonda
Paigaldatud 5000 valikut
Paigaldan valijate faili võtit
Võti on paigaldatud
Sulgen baase
. . . . . . . . . .
Valijad on paigaldatud. Teostati 100000 lisamist ja 0 eemaldamist
Valimiste failide laadimine oli edukas
```
Tähelepanu: Serveris HLR valijate nimekirja ega selle signatuuri avalikku võtit ei laadita.

## **3.3.5 Valijate nimekirja uuendamine**

Valijate nimekirja uuendamine toimub vaid HESis ja HTSis. HLRis valijate nimekirja ei kasutata.

Seadistusperioodil on võimalik teostada valijate nimekirja kõiki uuendusi: lisamine, kustutamine ja muutmine (ehk kustutamine + lisamine).

Hääletusperioodil on võimalik valijate nimekirja isikuid lisada ja neid sealt kustutada. Kustutamine on võimalik vaid kahel juhul: kui põhjuseks on tõkendi rakendamine või jaoskonna vahetus. Eemaldamiskirjete failis võib olla antud ka muu põhjus, kuid hääletamisperioodil keeldub e-hääletuse süsteem selliseid kirjeid sisaldavaid faile töötlemast.

Pärast hääletusperioodi lõppu pole valijate nimekirju enam võimalik uuendada.

Valijate nimekirja uuendamiseks tuleb tegutseda järgnevalt:

1. Valige peamenüüst *Tegele valimistega* ning käesoleva valimise identifikaator;

- 2. Valige *Konfigureeri* → *Laadi valijate faili täiendused*;
- 3. Sisestage valijate faili asukoht. Näiteks: /dvd/voters.RKTEST2015\_changes

Juhul, kui nimekirja laadimisel tekiks lahknevusi (näiteks üritatakse eemaldada valijat, keda nimekirjas polnud), nõutakse jätkamiseks kinnitust. Rakendatakse ainult kooskõlalisi andmeid. Kõik laadimisel tekkinud veateated ja lahknevused kantakse logifaili valijate\_nimekirjade\_vigade\_logi, mida saab sirvida operaatori kasutajaliidese kaudu.

Süsteem lisab failis olevatest lisamise tüübiga kirjetest valijate andmed, kontrollib valija unikaalsust (isikukoodi alusel) ning valimisjaoskonna olemasolu. Toimingu lõppedes väljastatakse teave lisamiste ja eemaldamiste kohta, näiteks:

```
Teostasin 7 lisamist ja 13 eemaldamist
Muudatuste rakendamine lõppes edukalt
```
### **3.3.6 Nimekirjade uuendamise ajaloo vaatamine**

Jaoskondade ja valikute nimekirjade ajalugu kuvatakse kõigis serverites. Valijate nimekirjade ajalugu kuvatakse vaid HESis ja HTSis. HLRis valijate nimekirja ei kasutata.

Nimekirjade serverisse laadimise ajaloo vaatamiseks tuleb peamenüüst valida *Üldine konfiguratsioon* → *Nimekirjade uuendamise ajalugu*. Selle tulemusena kuvatakse teavet kõigi käimasolevate valimiste käigus nimekirjadega tehtud toimingute kohta, näiteks:

```
RKTEST2015
       Jaoskondade nimekiri
       01. 2015.01.01 18:08:22 - RKTEST2015.districts.bdoc
           D491AB52 7472F286 59DBD2B6 B7F4ED10
           D8D68865 F523BC2B 0E466D7E 813C6681
       Valikute nimekiri
       01. 2015.01.01 18:12:49 - RKTEST2015.choices.bdoc
           8332969D 0596C421 008AE2AE A7EA90FB
           6F232527 E366AFCA 8B214584 BAA50040
       Valijanimekirjad
       01. 2015.01.01 18:15:29 - RKTEST2015.voters
           0546BBE8 5F0CC3F4 26F3F594 10B430B9
           ABCAE2B2 ED2E5447 55C9D311 DC32C515
           Algne: lisamisi 2, eemaldamisi 0
           Kokku peale laadimist: 2
       02. 2015.01.01 21:20:45 - RKTEST2015.changes.voters
           91FB89A1 156B25B3 DCA2657A 18A67B8F
           A0F6DAE1 B7707DA6 FF2B3FD8 46B692BF
           Muudatused: lisamisi 55, eemaldamisi 0
           Kokku peale laadimist: 57
```
Märkus: Kui nimekirjade loetelu ei mahu korraga ekraanile, saab seda klahvikombinatsioonide Shift-PageUp ja Shift-PageDown abil üles-alla kerida.

# <span id="page-23-0"></span>**3.4 Serveri häälestamine paigaldusfailiga**

## **3.4.1 Ülevaade protseduurist**

Serveri häälestamine paigaldusfailiga lihtsustab mitme serveri seadistamist ja/või serverite korduvat seadistamist. Paigaldusfail on BDOC-vormingus digitaalselt allkirjastatud fail, mis sisaldab endas kogu vajalikku konfiguratsiooni HES ja HTS tarkvara hääletusperioodi tarbeks seadistamiseks. HLR vajab täiendavalt paigaldusfailile ka HSMi seadistamist.

Protseduur eeldab, et sertifikaatide konfiguratsioon on serverisse laaditud.

- 1. Valige peamenüüst *Üldine konfiguratsioon* → *Laadi valimiste seaded paigaldusfailist*;
- 2. Sisestage BDOC-vormingus paigaldusfaili asukoht. Näiteks: /dvd/RKTEST2015-konfiguratsioon.bdoc;
- 3. Paigaldusfaili allkirja kontrollitakse ning tulemuse kohta kuvatakse infot, näiteks:

```
Allkirjastaja: serialNumber=47101010000, GN=EESNIMI, SN=PERENIMI, CN=PERENIMI,
EESNIMI\,47101010000,OU=digital signature,O=ESTEID,C=EE
Kas paigaldame valimised? (jah/ei)?
```
- 4. Juhul kui allkirjastaja isik ei ole volitatud paigaldusfaili allkirjastama, sisestage küsimusele Kas paigaldame valimised? (jah/ei)? vastuseks ei. Sel juhul paigaldusfaili ei rakendata;
- 5. Juhul kui allkirjastaja isik on volitatud paigaldusfaili allkirjastama, sisestage küsimusele Kas paigaldame valimised? (jah/ei)? vastuseks jah. Sel juhul rakendatakse paigaldusfail.

Serveris HES asendab paigaldusfaili rakendamine järgmised protseduurid:

- *[Valimisidentifikaatori sisestamine](#page-20-1)* (lk 17);
- *[Volitatud isikute määramine](#page-21-0)* (lk 18);
- *[Valimisinfo laadimine](#page-22-0)* (lk 19);
- *[HTSi sätete määramine](#page-29-0)* (lk 26);
- *[Mobiil-ID parameetrite seadistamine](#page-29-1)* (lk 26).
- *[Valimisseansi sätete määramine](#page-30-0)* (lk 27).

Serveris HTS asendab paigaldusfaili rakendamine järgmised protseduurid:

- *[Valimisidentifikaatori sisestamine](#page-20-1)* (lk 17);
- *[Valimiste kirjelduse muutmine](#page-21-1)* (lk 18);
- *[Volitatud isikute määramine](#page-21-0)* (lk 18);
- *[Valimisinfo laadimine](#page-22-0)* (lk 19);
- *[Kontrollitavuse parameetrite määramine](#page-32-2)* (lk 29).

Serveris HLR asendab paigaldusfaili rakendamine järgmised protseduurid:

- *[Valimisidentifikaatori sisestamine](#page-20-1)* (lk 17);
- *[Volitatud isikute määramine](#page-21-0)* (lk 18);
- *[Valimisinfo laadimine](#page-22-0)* (lk 19).

#### **3.4.2 Paigaldusfaili struktuur**

Paigaldusfaili BDOC konteineri sisu koosneb üldisest seadetefailist ning iga häälestatava valimise failidest.

- config seadetefail (UTF8, Unix-i reavahetused);
- VALIMISED.valikud.bdoc BDOC vormingus valikute fail;
- VALIMISED. jaoskonnad.bdoc BDOC vormingus jaoskondade fail;
- VALIMISED.hääletajad.txt valijate nimekiri.
- VALIMISED.hääletajad.txt.signature valijate nimekirja allkiri;
- VALIMISED.voterskey PEM vormingus avalik võti valijate nimekirja allkirja kontrollimiseks;

Nimekirju võib olla mitme valimise jagu, nende täpsed nimed ei ole kohustuslikud.

Faili config struktuur on järmine:

Näitefail ühe valimise jaoks:

```
# MOBIIL-ID SEADED
# *. viitab et parameeter on ühtne kõigile käimasolevatele hääletustele
# Ülejäänud sätted on ühe valimise spetsiifilised
# Mobiil-ID teenuse URL
*.mobidurl: https://www.openxades.org:8443/DigiDocService
# Mobiil-ID teenuse nimi
*.mobidservice: Testimine
# Mobiil-ID autentimisteade
*.mobidauthmsg: E-hääletamine, autentimine
# Mobiil-ID allkirjastamisteade
*.mobidsignmsg: E-hääletamine, hääle allkirjastamine
# Hääletamisseansi maksimaalne kestus minutites
*.sessionlength: 60
# HTS SEADED
# HTS URL ja port
*.hts: 193.40.99.42:80
# Hääle kontrollimise aeg minutites
*.verifytimeout: 30
# Hääle kontrollimise maksimaalne kordade arv
*.verifymaxtries: 3
# Valimiste identifikaatorid. Iga identifikaatori kohta tuleb eraldi blokk
# valimise spetsiifilis parameetreid
*.elections: RKTEST2015
# Valimise RKTEST2015 failide nimed ja volituse
# Tüüp 2 on Riigikogu
RKTEST2015.type: 2
# Jaoskondade nimekirja laadimise õiguse
# saavad isikukoodid 37101010021 ja 37709270285
RKTEST2015.JAOSK: 37101010021 37709270285
# Valikute nimekirja laadimise õiguse saab isikukood 37101010021
RKTEST2015.VALIK: 37101010021
# Tühistusnimekirjade laadimise õiguse saab isikukood 37101010021
RKTEST2015.TYHIS: 37101010021
# Kõigi nimekirjade laadimise õiguse saab isikukood 47101010033
RKTEST2015.ALL: 47101010033
# Valijate nimekirja faili nimi paigalduspakis
# NB! Pakis peab olema ka vastav signatuurifail
# antud juhul RKTEST2015.voters_1.signature
```

```
RKTEST2015.voters: RKTEST2015.voters_1
# Valikute nimekirja faili nimi paigalduspakis
RKTEST2015.choices: RKTEST2015.choices.bdoc
# Jaoskondade/ringkondade nimekirja faili nimi paigalduspakis
RKTEST2015.districts: RKTEST2015.districts.bdoc
# Valimise kirjeldus
RKTEST2015.description: Riigikogu valimised 2015
```

```
# Valijanimekirjade kontrollimise avalik võti
# NB! Tegemist on avaliku võtme, mitte sertifikaadiga
RKTEST2015.voterskey: public_key.pem
```
Näitefail mitme valimise jaoks. Erinevus on mitme identifikaatori defineerimine \*.elections real ning igale identifikaatorile vastava bloki defineerimine:

```
# Mobiil-ID seaded
*.mobidurl: https://www.openxades.org:8443/DigiDocService
*.mobidservice: Testimine
*.mobidauthmsg: E-hääletamine, autentimine
*.mobidsignmsg: E-hääletamine, hääle allkirjastamine
# Hääletamisseansi maksimaalne kestus minutites
*.sessionlength: 60
# HTS seaded
*.hts: 193.40.99.42:80
*.verifytimeout: 30
*.verifymaxtries: 3
# Valimiste identifikaatorid
*.elections: RKTEST2015 RHTEST2015
# Valimise RKTEST2015 failide nimed ja volitused
RKTEST2015.type: 2
RKTEST2015.ALL: 37101010021
RKTEST2015.voters: RKTEST2015.voters_1
RKTEST2015.choices: RKTEST2015.choices.bdoc
RKTEST2015.districts: RKTEST2015.districts.bdoc
RKTEST2015.description: Riigikogu valimised 2015
RKTEST2015.voterskey: public_key_rk.pem
# Valimise RHTEST2015 failide nimed ja volitused
RHTEST2015.type: 0
RHTEST2015.JAOSK: 37101010021 37709270285
RHTEST2015.VALIK: 37101010021
RHTEST2015.TYHIS: 37101010021
RHTEST2015.voters: RHTEST2015.voters.txt
RHTEST2015.choices: RHTEST2015.choices.bdoc
RHTEST2015.districts: RHTEST2015.districts.bdoc
RHTEST2015.description: Saaremaa Rahvahääletus 2015
RHTEST2015.voterskey: public_key_rh.pem
```
HTS seadistus HESis erineb võrreldes jaotisega *[HTSi sätete määramine](#page-29-0)* (lk 26), kuna määratakse vaid IP-aadress ja port. URLide jaoks kasutatakse vaikeväärtuseid /hts.cgi ja /hts-verify-vote.cgi. Väärtuste hilisem muutmine on võimalik HESi kasutajaliideses.

# <span id="page-27-0"></span>**3.5 Konfiguratsiooni kontrollimine**

Konfiguratsiooni kontrollimiseks tuleb peamenüüst valida *Vaata konfiguratsiooni hetkeseisu*, mille peale kuvatakse andmed serveri sätete ja kõigi serveri andmetes kirjeldatud valimiste kohta:

```
Laaditud konfiguratsiooniandmed:
    Valimisidentifikaator(id) - olemas
        "RKTEST2015" jaosk., valik., häälet. failid - olemas
    Sertifikaadid - olemas
    HTSi konfiguratsioon - olemas
        HTSi IP aadress: 10.10.10.6:80
       HTSi URL: /hts.cgi
       HTSi hääle kontrolli URL: /hts-verify-vote.cgi
    Mobiil-ID konfiguratsioon - olemas
       DigiDocService URL: https://www.openxades.org:9443
       Teenuse nimi: Testimine
       Teade autentimisel: E-hääletamine, autentimine
       Teade signeerimisel: E-hääletamine, hääle allkirjastamine
    Seansi konfiguratsioon - olemas
       Valimisseansi kehtivusaeg minutites: 60
```
Süsteem lubab hääletusperioodi algatada vaid siis, kui kõik nõutud andmed on laaditud ja korrektsed.

# <span id="page-27-1"></span>**3.6 Valimisinfo muutmine**

Valimisinfo muutmine on võimalik vaid seadistus- ja hääletusperioodidel. Seadistusperioodil on võimalik muuta kogu valimisinfot, hääletamisperioodil vaid valijate nimekirju.

Seadistusperioodi valimisinfo muutmiseks tuleb kõigis muudatusest mõjutatud serverites toimida järgnevalt:

- *[Kustutada muutmist vajav valimisidentifikaator](#page-27-2)* (lk 24);
- *[Laadida uuenenud valimisinfo](#page-27-3)* (lk 24).

### <span id="page-27-2"></span>**3.6.1 Valimisidentifikaatori kustutamine**

Valimisidentifikaatori kustutamine kustutab kogu identifikaatoriga seotud info.

Valimisidentifikaatori kustutamiseks tuleb toimida järgnevalt:

- 1. Valige peamenüüst *Kustuta valimisidentifikaator*;
- 2. Sisestage valimisidentifkaator, mida soovite eemaldada (näiteks RKTEST2015);
- 3. Kui kustutamine õnnestub, siis kuvab süsteem peamenüüd ilma valimisidentifikaatorita.

## <span id="page-27-3"></span>**3.6.2 Uuenenud valimisinfo laadimine**

Uuenenud valimisinfo laadimiseks tuleb läbi viia üks kahest protseduurist:

- 3.2 *[Serveri häälestamine parameeter-haaval](#page-20-0)* (lk 17); või
- 3.3 *[Serveri häälestamine paigaldusfailiga](#page-23-0)* (lk 20).

# **HES protseduurid**

<span id="page-28-0"></span>Hääleedastusserver on töös seadistusperioodil ja hääletusperioodil. Tühistusperioodis ja lugemisperioodis HES ei osale.

# <span id="page-28-1"></span>**4.1 Seadistusperiood**

Enne järgmiste alajaotiste täitmist tuleb alltoodud järjekorras läbida seadistusperioodi protseduurid, mida kirjeldab jaotis *[Ühised tegevused seadistusperioodil](#page-18-0)* (lk 15):

- *[Jälgimisjaama logimise testimine](#page-18-1)* (lk 15);
- *[Sertifikaatide konfiguratsiooni laadimine](#page-18-2)* (lk 15);
- *[Valimisidentifikaatori sisestamine](#page-20-1)* (lk 17);
- *[Volitatud isikute määramine](#page-21-0)* (lk 18);
- *[Valimisinfo laadimine](#page-22-0)* (lk 19);
- *[Konfiguratsiooni kontrollimine](#page-27-0)* (lk 24).

Mitme HESi kasutamise korral tuleb kõik toimingud iga HESi puhul eraldi läbi viia.

#### <span id="page-28-2"></span>**4.1.1 HESi veebiserveri seadistamine**

Koos HESi tarkvaraga paigaldatakse masinasse ka veebiserveri vaikekonfiguratsioon, mis sisaldab muuhulgas ka veebiserveri sertifikaati ja klientide autentimiseks vajalikke sertifikaate. Enne HESi reaalsesse kasutusse andmist tuleb sertifikaatide konfiguratsioon üle vaadata.

Konfiguratsioon paikneb failis /etc/apache2/sites-enabled/hes-apache.

Nõuanne: Veebiserveri sätete korrektsuse kontrollimiseks on võimalik kasutada käsku:

> apachectl configtest

#### **Serveri autentimine**

Direktiiv SSLCertificateFile määrab veebiserveri autentimiseks kasutatava sertifikaadifaili raja:

SSLCertificateFile /etc/evote/ssl/webcert.pem

Direktiiv SSLCertificateKeyFile määrab direktiivis SSLCertificateFile näidatud sertifikaadile vastava privaatvõtme faili raja:

SSLCertificateKeyFile /etc/evote/ssl/webkey.pem

Direktiiv SSLCertificateChainFile määrab veebiserveri sertifikaadi usaldamiseks vajaliku KLASS3 CA sertifikaati sisaldava PEM-vormingus faili raja:

SSLCertificateChainFile /etc/evote/ssl/cacert.pem

Antud sertifikaati kasutavad kontrollrakendused HESi sertifikaadi kehtivuse verifitseerimiseks. Kuna verifitseerimine toimub CA Juur-SK suhtes ning vastav sertifikaat on kontrollrakendustele kaasa pakendatud, tuleb Apache seadistusfaili panna üks ja ainult üks SK sertifitseerimishierarhia sertifikaat, mis vastab järgnevatele parameetritele:

```
Serial Number: 1270027048 (0x4bb31328)
Issuer: emailAddress=pki@sk.ee, C=EE, O=AS Sertifitseerimiskeskus, CN=Juur-SK
Validity
 Not Before: Mar 31 09:17:28 2010 GMT
 Not After : Aug 26 14:23:01 2016 GMT
 Subject: C=EE, O=AS Sertifitseerimiskeskus, OU=Sertifitseerimisteenused,
           CN=KLASS3-SK 2010
```
Valijarakendus sisaldab kõiki HES sertifikaadi verifitseerimiseks vajalikke andmeid ning parameetri SSLCertificateChainFile väärtus Valijarakenduse käitumist ei mõjuta.

#### **Kliendi autentimine**

Direktiiv SSLCACertificatePath määrab klientide autentimiseks vajalikke sertifikaate sisaldava kataloogi raja. Kataloogis peavad sisalduma juursertifikaat ja nende CA'de sertifikaadid, mille poolt väljastatud ID-kaardi sertifikaadid veel kehtivad. Kataloogi sisu määratakse peamenüüst sertifikaatide konfiguratsiooni määrates:

SSLCACertificatePath /var/evote/registry/common/bdoc/ca

### <span id="page-29-0"></span>**4.1.2 HTSi sätete määramine**

HES edastab vastu võetavad hääled hääletalletusserverisse. Selleks tuleb HESis määrata HTSiga suhtlemise parameetrid.

- 1. Valige HESi peamenüüst *Üldine konfiguratsioon* → *Säti HTSi konfiguratsioon*;
- 2. Sisestage hääletalletusserveri IP-aadress, port (vaikimisi 80), URL (vaikimisi /hts.cgi) ja hääle kontrolli URL (vaikimisi /hts-verify-vote.cgi).

Sätete vaatamiseks tuleb valida HESi peamenüüst *Vaata konfiguratsiooni hetkeseisu*.

#### <span id="page-29-1"></span>**4.1.3 Mobiil-ID parameetrite seadistamine**

Selleks, et hääleedastusserver võimaldaks Mobiil-ID'ga hääletada, tuleb HESis määrata Mobiil-ID teenuse URL, nimi ja autentimis- ning allkirjastamisteated.

- 1. Valige HESi peamenüüst *Üldine konfiguratsioon* → *Muuda Mobiil-ID sätteid*;
- 2. Sisestage DigiDocService'i URL, teenuse nimi ning autentimisel ja allkirjastamisel kuvatavad sõnumid.

Sätete vaatamiseks tuleb valida HESi peamenüüst *Vaata konfiguratsiooni hetkeseisu*.

## <span id="page-30-0"></span>**4.1.4 Valimisseansi sätete määramine**

Valimisseansi sätete määramisega sisestatakse valimisseansi kehtivusaeg. Selleks tuleb tegutseda järgnevalt:

- 1. Valige HESi peamenüüst *Üldine konfiguratsioon* → *Muuda valimisseansi sätteid*;
- 2. Sisestage seansi kestus minutites.

Sätete vaatamiseks tuleb valida HESi peamenüüst *Vaata konfiguratsiooni hetkeseisu*.

## **4.1.5 Hääletusperioodi automaatse alguse ja lõpu seadistamine**

HESis on võimalik määratda perioodidevahelisteks automaatseteks üleminekuteks järgnevad kellaajad:

- Hääletusperioodi alustamise aeg;
- Nimekirjade väljastamise lõpetamise aeg;
- Ajavahemik nimekirjade väljastamise lõpetamise ja hääletusperioodi lõpetamise vahel.

Kõiki automaatseks määratud tegevusi on võimalik ka tühistada.

Hääletusperioodi automaatseks alustamise aja määramiseks toimige järgnevalt:

- 1. Valige peamenüüst *Üldine konfiguratsioon* → *Seadista hääletusperioodi automaatne algus*;
- 2. Süsteem küsib hääletusperioodi algusaega. Sisestage soovitud alguseaeg vormingus %d.%m.%Y %H:%M (näiteks 01.1.2015 9:00). Määratud ajal algab hääletusperiood;
- 3. Süsteem ajastab hääletusperioodi alguse määratud ajale.

Hääletusperioodi automaatse alguse kustutamiseks toimige järgnevalt:

- 1. Valige peamenüüst *Üldine konfiguratsioon* → *Kustuta hääletusperioodi automaatne algus*;
- 2. Tegevusele küsitakse kinnitust. Jätkamiseks vastake jah;
- 3. Süsteem kustutab hääletusperioodi automaatse alguse aja.

Hääletusperioodi automaatseks lõpetamise aja määramiseks toimige järgnevalt:

- 1. Valige peamenüüst *Üldine konfiguratsioon* → *Seadista hääletusperioodi automaatne lõpp*;
- 2. Süsteem küsib hääletusperioodi lõpuaega. Sisestage soovitud lõpuaeg vormingus %d.%m.%Y %H:%M (näiteks 10.1.2015 9:00). Määratud ajal lõpeb nimekirjade väljastamine;
- 3. Süsteem küsib vahemikku nimekirjade väljastamise automaatse lõpu ja häälte vastuvõtmise automaatse lõpu vahel. Sisestage soovitud ajavahemik minutites (näiteks 15). Häälte vastuvõtmine lõpeb määratud aja möödudes pärast nimekirjade väljastamise lõpetamist;
- 4. Süsteem ajastab hääletusperioodi lõpu määratud ajale.

Hääletusperioodi automaatse lõpetamise aja kustutamiseks toimige järgnevalt:

- 1. Valige peamenüüst *Üldine konfiguratsioon* → *Kustuta hääletusperioodi automaatne lõpp*;
- 2. Tegevusele küsitakse kinnitust. Jätkamiseks vastake jah;
- 3. Süsteem kustutab hääletusperioodi automaatse lõpu aja.

## **4.1.6 Serverite ühtsuse kontroll**

Hääleedastusserver võimaldab kontrollida, kas HESi ja HTSi valijanimekirjad on identsed. Kuna mõlemasse serverisse laaditakse töö käigus valijanimekirjade uuendusi, on serverite ühtsuse kontrolli kasulik teha alati pärast valimisinfo ja selle uuenduste laadimist.

Kontrollimiseks tuleb valida HESi peamenüüst *Kontrolli HES ja HTS serverite kooskõlalisust*.

# **4.1.7 Seadistusperioodi lõpetamine**

Seadistusperioodi lõpetamine toimub hääletusperioodi alustamise käigus ja on kirjeldatud lõigus *[Hääletusperioodi](#page-31-1) [alustamine](#page-31-1)* (lk 28).

# <span id="page-31-0"></span>**4.2 Hääletusperiood**

Toimub häälte vastuvõtmine ja talletamine.

# <span id="page-31-1"></span>**4.2.1 Hääletusperioodi alustamine**

Kui olete veendunud, et server on korrektse alginfoga seadistatud (pärast seadistusperioodi pole enam võimalik alginfot määrata!), siis tuleb seadistusperioodi lõpetamiseks ja hääletusperioodi alustamiseks tegutseda järgnevalt:

- 1. Valige peamenüüst *Üldine konfiguratsioon* → *Alusta hääletusperioodi*;
- 2. Tegevusele küsitakse kinnitust. Jätkamiseks vastake jah. Seadistusperiood lõpeb ja algab hääletusperiood.

# **4.2.2 Hääletusperioodi lõpetamise alustamine**

Hääletusperioodi lõppedes on võimalik peatada kandidaatide nimekirjade väljastamine valijatele, samal ajal jätkuvalt hääli vastu võttes. See loob tingimused selleks, et uusi valijaid enam ei lisandu, kuid need, kel protseduur pooleli, saavad oma hääle siiski edastada.

- 1. Valige peamenüüst *Üldine konfiguratsioon*  $\rightarrow$  *Lõpeta nimekirjade väljastamine*;
- 2. Tegevusele küsitakse kinnitust. Jätkamiseks vastake jah.

Kui nimekirjade väljastamine sai peatatud ekslikult, siis on võimalik väljastamist taastada:

- 1. Valige peamenüüst *Üldine konfiguratsioon* → *Taasta nimekirjade väljastamise*;
- 2. Tegevusele küsitakse kinnitust. Jätkamiseks vastake jah.

## **4.2.3 Hääletusperioodi lõpetamine**

Kui olete veendunud, et kõik hääled on talletatud, tuleb HESi lõppolekusse viimiseks tegutseda järgnevalt:

- 1. Valige peamenüüst *Üldine konfiguratsioon* → *Lõpeta hääletusperiood*.
- 2. Tegevusele küsitakse kinnitust. Jätkamiseks vastake jah. HES viiakse seisu "Hääletusperioodi lõpp".

# **HTS protseduurid**

<span id="page-32-0"></span>Hääletalletusserver on töös seadistusperioodil, hääletusperioodil ja tühistusperioodil. Lugemisperioodis HTS ei osale.

# <span id="page-32-1"></span>**5.1 Seadistusperiood**

Enne järgmiste alajaotiste täitmist tuleb läbida seadistusperioodi protseduurid, mida kirjeldab jaotis *[Ühised](#page-18-0) [tegevused seadistusperioodil](#page-18-0)* (lk 15):

- *[Jälgimisjaama logimise testimine](#page-18-1)* (lk 15);
- *[Sertifikaatide konfiguratsiooni laadimine](#page-18-2)* (lk 15);
- *[Valimisidentifikaatori sisestamine](#page-20-1)* (lk 17);
- *[Valimiste kirjelduse muutmine](#page-21-1)* (lk 18);
- *[Volitatud isikute määramine](#page-21-0)* (lk 18);
- *[Valimisinfo laadimine](#page-22-0)* (lk 19);
- *[Konfiguratsiooni kontrollimine](#page-27-0)* (lk 24).

#### <span id="page-32-2"></span>**5.1.1 Kontrollitavuse parameetrite määramine**

Kontrollitavuse parameetrite määramiseks tuleb tegutseda järgnevalt:

- 1. Valige peamenüüst *Üldine konfiguratsioon* → *Seadista kontrollitavus*;
- 2. Sisestage ajapiirang hääle kontrollimiseks minutites. Piirang määrab, kui kaua on valijal pärast hääletamist võimalik oma häält kontrollida;
- 3. Sisestage lubatud arv kordusi hääle kontrollimiseks.

Sätete vaatamiseks tuleb valida HTSi peamenüüst *Vaata konfiguratsiooni hetkeseisu*.

## **5.1.2 Seadistusperioodi lõpetamine**

Seadistusperioodi lõpetamine toimub hääletusperioodi alustamise käigus ja on kirjeldatud lõigus *[Hääletusperioodi](#page-33-2) [alustamine](#page-33-2)* (lk 30).

# <span id="page-33-0"></span>**5.2 Hääletusperiood**

Hääletusperioodil toimub häälte vastuvõtmine ja talletamine.

# <span id="page-33-2"></span>**5.2.1 Hääletusperioodi alustamine**

Kui olete veendunud, et server on korrektse alginfoga seadistatud (pärast seadistusperioodi pole enam võimalik alginfot määrata!), siis tuleb seadistusperioodi lõpetamiseks tegutseda järgnevalt:

- 1. Valige peamenüüst *Üldine konfiguratsioon* → *Alusta hääletusperioodi*;
- 2. Tegevusele küsitakse kinnitust. Jätkamiseks vastake jah. Seadistusperiood lõpeb ja algab hääletusperiood.

## **5.2.2 Hääletusperioodi lõpetamine**

Sellel sammul toimub automaatselt korduvate häälte tühistamine ja e-hääletanute nimekirja koostamine.

- 1. Valige peamenüüst *Üldine konfiguratsioon* → *Alusta tühistusperioodi*;
- 2. Tegevusele küsitakse kinnitust. Jätkamiseks vastake jah. Hääletusperiood lõpeb ja algab tühistusperiood.

Tähelepanu: Hääletusperioodi lõpetamise järel eraldage HTS võrgust! Tühistusperioodil peab HTS olema vallasrežiimis!

Hääletusperioodi lõppedes kuvatakse statistilist infot etapi käigus töödeldud andmete kohta, näiteks:

```
RKTEST2015
Vastuvõetud häälte koguarv: 5000
Tühistatud korduvate häälte arv: 0
Hääletanute nimekirja kantud kirjete arv: 5000
```
# **5.2.3 E-hääletanute nimekirja eksportimine ja VIS'ile edastamine**

Pärast üleminekut tühistusperioodi on võimalik e-hääletanute nimekirja eksportimine DVD-plaadile. Nimekirja on võimalik eksportida lihttekstina ja printimiseks sobilikus PDF vormingus.

- 1. Valige HTSi peamenüüst *Tegele valimistega* ning valimise identifikaator;
- 2. Valige *Ekspordi*;
- 3. Valige kas *E-hääletanute nimekiri* või *E-hääletanute nimekiri (PDF)*;
- 4. Meediumile kirjutamine toimub vastavalt lõigule *[DVD-plaatide kirjutamine](#page-44-0)* (lk 41).

VIS'ile edastamiseks vajalikud failid asuvad kirjutatud plaadil kataloogis /evote-YYYYmmddHHMMSS/XXXX, kus YYYYmmddHHMMSS on faili genereerimise kuupäev koos kellaaajaga ja XXXX on valimiste identifikaator.

Lihttekstilises vormingus kirjutatud plaat on sobiv VIS'ile edastamiseks. Plaadil asuvad järgmised failid:

- haaletanute\_nimekiri hääletanute nimekiri;
- haaletanute\_nimekiri.sha256 hääletanute nimekirja kontrollsumma.

PDF-vormingu korral asub plaadil fail haaletanute\_nimekiri.pdf, mis sisaldab hääletanute nimekirja pintimiseks ettevalmistatud kujul.

# <span id="page-33-1"></span>**5.3 Tühistusperiood**

Tühistusperioodil koostatakse vaheauditi aruanne, tühistatakse korduvad hääled ja koostatakse hääletanute nimekiri ning loendamisele minevate häälte nimekiri.

# **5.3.1 Volituste andmine tühistus- ja ennistusnimekirjade laadijatele**

VVK-st lähtuvad tühistuste ja kinnituste nimekirjad on digitaalselt allkirjastatud. Tühistus- ja ennistusavalduste failide importimisel kontrollitakse, kas nimekirjade allkirjastajad on kantud süsteemi volitatud laadijatena.

- 1. Valige HTSi peamenüüst *Tegele valimistega* ning käimasoleva valimise identifikaator;
- 2. Valige *Konfigureeri* → *Volitused*;
- 3. Valige *Anna isikule volitused*;
- 4. Sisestage volitatud tühistus-/ennistusnimekirja laadija isikukood;
- 5. Võimalike volituste seast valige *Tühistus- ja ennistusnimekirja laadija*.

Kasutajale kuvatakse teade volituse andmise õnnestumise või nurjumise kohta. Vajadusel korrake punkte 3-5 teiste volitatud isikute jaoks.

## **5.3.2 Tühistusavalduste faili import**

Selle toimingu käigus tuleb valimisjaoskondade koostatud, maakonna valimiskomisjonide poolt üle vaadatud ja VVK volitatud tühistaja poolt digiallkirjastatud tühistuskanded importida HTSi. Tühistusavaldusi on võimalik importida ainult tühistusperioodil.

- 1. Valige HTSi peamenüüst *Tegele valimistega* ning käimasoleva valimise identifikaator.;
- 2. Valige *Rakenda tühistus/ennistusnimekirja*;
- 3. Sisestage tühistusnimekirja faili asukoht.

Protseduuri õnnestumisel kuvatakse nimekiri tühistamistest koos tulemusega.

## **5.3.3 Tühistamise ennistusavalduste faili import**

Juhul, kui tuvastatakse, et mingi tühistamine oli teostatud ekslikult, siis on võimalik tühistamise ennistusavalduse alusel hääli ennistada. Protseduuri käigus impordib operaator VVK poolt kinnitatud, VVK volitatud tühistaja digitaalallkirjastatud ennistuskanded HTSi.

- 1. Valige HTSi peamenüüst *Tegele valimistega* ning käimasoleva valimise identifikaator;
- 2. Valige *Rakenda tühistus/ennistusnimekirja*;
- 3. Sisestage ennistusnimekirja faili asukoht.

Protseduuri õnnestumisel kuvatakse nimekiri ennistamistest koos tulemusega.

## **5.3.4 Vaheauditi läbiviimine**

Vaheauditi käigus kontrollitakse serveri andmestruktuuride kooskõlalisust ja talletatud häälte terviklust.

- 1. Valige HTSi peamenüüst *Audit* → *Genereeri vaheauditi aruanne* või *Audit* → *Genereeri vaheauditi aruanne hääli verifitseerimata*. Verifitseerimise korral loetletakse üles kõik süsteemis talletatud hääled ning kontrollitakse iga talletaja kohta tema viimasena antud hääle digitaalallkirja kehtivust. Kui hääli ei verifitseerita, siis tuvastab süsteem lihtsalt erinevat liiki talletatud häälte arvu.
- 2. Auditi tulemuste kuvamiseks valige peamenüüst *Audit* → *Vaata vaheauditi aruannet*.

Auditi tulemuste eksportimiseks DVD-plaadile tuleb tegutseda järgnevalt:

- 1. Valige peamenüüst *Tegele valimistega* ning valimise identifikaator;
- 2. Valige menüüst *Ekspordi*;
- 3. Valige menüüst *Vaheauditi aruanne*;
- 4. Tegevusele küsitakse kinnitust. Jätkamiseks vastake jah;

5. Meediumile kirjutamine toimub vastavalt lõigule *[DVD-plaatide kirjutamine](#page-44-0)* (lk 41).

## **5.3.5 Tühistusperioodi lõpetamine**

- 1. Valige peamenüüst *Üldine konfiguratsioon* → *Alusta lugemisperioodi*;
- 2. Tegevusele küsitakse kinnitust. Jätkamiseks vastake jah. Tühistusperiood lõpeb ja algab lugemisperiood.

Koos tühistusperioodi lõpetamisega toimub automaatselt ka lugemisele minevate häälte faili koostamine. Selle käigus salvestab süsteem nimekirja välisele andmekandjale, väljastab ekraanile vastuvõetud häälte koguarvu, tühistatud korduvate häälte arvu, ja e-hääletanute nimekirja faili kantud häälte arvu, näiteks:

```
E-hääletuse peatamine
RKTEST2015
       Loendamisele minevate häälte arv: 5000
       Avalduse alusel tühistatud häälte arv: 0
```
# **5.3.6 Häälte eksportimine pärast tühistusperioodi**

- 1. Valige peamenüüst *Tegele valimistega*, seejärel valige käimasoleva valimise identifikaator;
- 2. Valige *Ekspordi*;
- 3. Valige *Loendamisele minevate häälte nimekiri*;
- 4. Tegevusele küsitakse kinnitust. Jätkamiseks vastake jah;
- 5. Meediumile kirjutamine toimub vastavalt lõigule *[DVD-plaatide kirjutamine](#page-44-0)* (lk 41).

# **HLR protseduurid**

<span id="page-36-0"></span>Häältelugemisrakendus on töös seadistusperioodil ja lugemisperioodil. Hääletus- ja tühistusperioodi jooksul on HLR väljalülitatud olekus.

# <span id="page-36-1"></span>**6.1 Seadistusperiood**

Enne järgmiste alajaotiste täitmist tuleb alltoodud järjekorras läbida seadistusperioodi protseduurid, mida kirjeldab jaotis *[Ühised tegevused seadistusperioodil](#page-18-0)* (lk 15):

- *[Sertifikaatide konfiguratsiooni laadimine](#page-18-2)* (lk 15);
- *[Valimisidentifikaatori sisestamine](#page-20-1)* (lk 17);
- *[Volitatud isikute määramine](#page-21-0)* (lk 18);
- *[Valimisinfo laadimine](#page-22-0)* (lk 19);
- *[Konfiguratsiooni kontrollimine](#page-27-0)* (lk 24).

## **6.1.1 Turvamooduli algseadistamine**

- 1. Valige peamenüüst *Üldine konfiguratsioon* → *Initsialiseeri HSM*;
- 2. Sisestage HSMi token'i nimi, näiteks: 20150101;
- 3. Sisestage valimiste-spetsiifilise privaatvõtme nimi, näiteks: key\_priv;
- 4. Sisestage PKCS#11 teegi asukoht süsteemis. (Kui pole teisiti määratud, võib kasutada vaikeväärtust.)

# <span id="page-36-2"></span>**6.2 Lugemisperiood**

## **6.2.1 E-häälte ettevalmistamine lugemiseks**

Häälte lugemine toimub võrgust eraldatult e. vallasrežiimis. Hääled pärinevad HTSist ja imporditakse HLRi välisel andmekandjal. Lugemine eeldab, et turvamoodul (HSM) on ühendatud serveriga ning serverisse on sisestatud turvamooduli konfiguratsioon.

### **6.2.2 E-häälte importimine**

E-hääli impordib HLRi operaator, abistavad võtmehaldur ja turvamooduli haldur.

- 1. Täitke juhendi EHA-03-06-2.3 Raudvaralise turvamooduli SafeNet Luna SA haldusjuhend. Tegevusjuhis punkt 1.2;
- 2. Valige HLR peamenüüst *Alusta lugemisperioodi*;
- 3. Asetage hääli sisaldav meedium HLRi seadmesse;
- 4. Valige HLR peamenüüst *Tegele valimistega* ning käimasoleva valimise identifikaator;
- 5. Valige *Konfigureeri* → *Impordi hääled lugemiseks*;
- 6. Sisestage häälefaili (vaikimisi: loendamisele\_minevate\_haalte\_nimekiri) asukoht koos failiteega. Kui tõrkeid ei esine, naastakse menüüsse.

### **6.2.3 E-häälte kokkulugemine**

- 1. Valige HLR peamenüüst *Tegele valimistega* ning käimasoleva valimise identifikaator;
- 2. Valige menüüst *Loe hääled kokku*;
- 3. Tegevusele küsitakse kinnitust. Jätkamiseks vastake jah;
- 4. Sisestage turvamooduli PIN-kood. NB! Kood on tõstutundlik.

Kui sisestatud PIN-kood on õige ja tõrkeid ei teki, algab häälte lugemine. Kuna tegu on arvutusmahuka protseduuriga, võib selleks kuluda mitukümmend minutit. Lugemise ajal kuvatakse edenemisnäiturit:

```
Sisesta PIN: XXXX-XXXX-XXXX-XXXX
Dekrüpteerin hääli: 100%
Jagan hääled laiali: 100%
Hääled on jagatud.
Hääled (5000) on loetud.
Aega kulus 00:00:14
```
Protseduuri tulemusena salvestatakse hääletamistulemus süsteemi ja see tuleb eksportida välisele andmekandjale.

Kui hääled on edukalt dekrüpteeritud, tuleb jätkata HSMi partitsiooni deaktiveerimisega vastavalt juhendi EHA-03-06-2.3 Raudvaralise turvamooduli SafeNet Luna SA haldusjuhend. Tegevusjuhis punktile 1.2.

Tulemuste eksportimiseks DVD-plaadile tuleb tegutseda järgnevalt:

- 1. Valige peamenüüst *Tegele valimistega* ning valige käimasoleva valimise identifikaator;
- 2. Valige menüüst *Ekspordi*;
- 3. Valige *Hääletamistulemus (allkirjadega)*;
- 4. Tegevusele küsitakse kinnitust. Jätkamiseks vastake jah;
- 5. Meediumile kirjutamine toimub vastavalt lõigule *[DVD-plaatide kirjutamine](#page-44-0)* (lk 41).

Hääletamistulemus allkirjadega sisaldab endas HSM salajase võtmega signeeritud hääletamistulemust nii ringkondade kui jaoskondade kaupa, koos juhistega signatuuri kontrollimiseks.

### **6.2.4 Tulemuste sirvimine**

Pärast häälte lugemist on võimalik vaadata valimistulemuste logi. Selleks tuleb tegutseda järgmiselt:

- 1. Valige HLR peamenüüst *Tegele valimistega* ning valimise identifikaator;
- 2. Valige *Sirvi*;
- 3. Valige *Arvestatud häälte logi*, kui soovite kuvada faili LOG5;
- 4. Valige *Hääletamistulemus (ringkondade kaupa)*, kui soovite näha tulemusi ringkondade kaupa;
- 5. Valige *Hääletamistulemus (jaoskondade kaupa)*, kui soovite näha tulemusi jaoskondade kaupa.

# <span id="page-40-0"></span>**Prooviläbimise korraldamine**

Prooviläbimine on protseduur e-hääletuse süsteemi töövalmiduse kontrollimiseks, mida tuleb teha seadistusperioodi lõpus ja mille käigus veendutakse e-hääletuse süsteemi võimes hääli vastu võtta.

Prooviläbimise korraldamiseks võib seadistusperioodil HES ja HTS menüüst valijate nimekirja kontrolli välja lülitada. See võimaldab hääletada kõigil, kellel on harilik (ehk mitte testotstarbeline) ID-kaart. Hääletaja hakkab kuuluma samasse ringkonda, millesse kuulub andmebaasis leiduv esimene laaditud valija. Hääletaja reanumber valijate nimekirjas ning nimi jäävad määramatuks, sest nimekirjade kontrolli väljalülitamisel seda teavet süsteemis pole.

Juhul kui protseduuri läbiviija omab õigust hääletada, tuleb prooviläbimist korraldada ilma valijate nimekirja kontrolli sätteid muutmata.

Juhul kui protseduuri läbiviimiseks keelati valijate nimekirja kontroll tuleb see kontroll enne hääletuse algoleku taastamist uuesti lubada.

Prooviläbimine koosneb jägmistest protsessidest:

- 1. *[Valijate nimekirja kontrolli keelamine](#page-40-1)* (lk 37);
- 2. *[Valijate nimekirja kontrolli lubamine](#page-40-2)* (lk 37);
- 3. *[Hääletuse algoleku taastamine](#page-41-0)* (lk 38).

# <span id="page-40-1"></span>**7.1 Valijate nimekirja kontrolli keelamine**

Nimekirjade kontrolli keelamiseks tuleb tegutseda järgmiselt:

- 1. Valige HES või HTS peamenüüst *Üldine konfiguratsioon* → *Keela hääletajate nimekirja kontroll*;
- 2. Toimingu õnnestumisel kuvatakse teade Hääletajate nimekirja kontroll keelatud.

Tähelepanu: Ära unusta pärast prooviläbimist valijate nimekirja kontrolli tagasi sisse lülitada ja hääletuse algolekut taastada!

# <span id="page-40-2"></span>**7.2 Valijate nimekirja kontrolli lubamine**

Nimekirjade kontrolli lubamiseks tuleb tegutseda järgmiselt:

- 1. Valige HES või HTS peamenüüst *Üldine konfiguratsioon* → *Luba hääletajate nimekirja kontroll*;
- 2. Toimingu õnnestumisel kuvatakse teade Hääletajate nimekirja kontroll lubatud.

# <span id="page-41-0"></span>**7.3 Hääletuse algoleku taastamine**

Pärast proovihääletamist on võimalik HES ja HTS viia tagasi algolekusse. Hääletuse algoleku taastamiseks tuleb tegutseda järgmiselt:

- 1. Valige peamenüüst *Taasta algolek*;
- 2. Tegevusele küsitakse kinnitust. Jätkamiseks vastake jah;
- 3. Kuna algoleku taastamine kustutab kõik proovihääletamise käigus antud hääled, siis nõutakse veel kord kinnitust. Jätkamiseks sisestage jah;

HES/HTS viiakse tagasi seadistusperioodi. Toimingu käigus kustutatakse hääled ja logid.

# <span id="page-42-0"></span>**Süsteemi haldustoimingud**

# <span id="page-42-1"></span>**8.1 Serverite ettevalmistamine kiirtaastamiseks**

Serverite kiireks taastamiseks tuleb kasutada riist- või tarkvaralist kõvakettapeegeldust, mille seadistamise kirjeldamine jääb selle dokumendi skoobist välja.

# <span id="page-42-2"></span>**8.2 Varukoopiate tegemine**

Varukoopiaid on võimalik teha DVDR- ja DVDRW-meediumile. Varukoopiate tegemiseks tuleb tegutseda järgmiselt:

- 1. Valige peamenüüst *Varunda olekupuu ja apache logid*;
- 2. Kuna varundamise ettevalmistamine nõuab juurkasutaja õigusi, tuleb sisestada kasutaja hes või hts parool;
- 3. Meediumile kirjutamine toimub vastavalt lõigule *[DVD-plaatide kirjutamine](#page-44-0)* (lk 41).

# <span id="page-42-3"></span>**8.3 Varukoopiast taastamine**

Varukoopiatest taastamine toimub peamenüü valikust *Taasta olekupuu varukoopiast*.

- 1. Valige HES või HTS peamenüüst *Taasta olekupuu varukoopiast*;
- 2. Tegevusele küsitakse kinnitust. Jätkamiseks vastake jah;
- 3. Nõutakse veel kord kinnitust, kuna varukoopiast taastamine kustutab kõik antud hääled. Jätkamiseks sisestage jah.

Olekupuu faile ja katalooge loetleb dokument EHK-04-03-1.16 Olekupuu. Koos olekupuuga varundatakse ka veebiserveri Apache logifailid (kataloog /var/log/apache2).

# <span id="page-42-4"></span>**8.4 Töö failide ja kataloogidega**

#### **8.4.1 Kataloogide sirvimine**

Serveri failisüsteemis oleva kataloogis asuvate failide nimekirja vaatamiseks tuleb tegutseda järgmiselt:

1. Valige peamenüüst *Vaata kataloogi sisu*;

- 2. Sisestage kataloogi nimi;
- 3. Kataloogi nimekirja sirvimine toimub programmi less abi (vaata *[Sirvimisprogrammi "less" kasutamine](#page-44-2)*  $(lk 41)$ ).

#### **8.4.2 Töö failidega**

Operaatori kasutajaliides pakub võimalust valimisega seotud faile sirvida, ning neid ühe- või mitmekaupa DVD-le eksportida.

#### **Failide sirvimine**

Valimisega seotud faili sirvimiseks tuleb tegutseda järgmiselt:

- 1. Valige peamenüüst *Tegele valimistega* ning soovitud valimise identifikaator;
- 2. Valige *Sirvi*, avaneb nimekiri saadaolevatest failidest;

```
-----------------------------------------------------
Peamenüü->Tegele valimistega "RKTEST2015"->Sirvi
Olek: Hääletusperiood
      -----------------------------------------------------
 [1] OCSP saadavuse logi
 [2] Rakenduse logi
 [3] Tühistamiste ja ennistamiste aruanne
 [4] Vigade logi
 [5] Tagasi (Ctrl+D)
htsOperaator>
```
- 3. Sisestage sirvimiseks kuvatava faili number;
- 4. Faili sirvimine toimub programmi less abi (vaata *[Sirvimisprogrammi "less" kasutamine](#page-44-2)* (lk 41)).

#### **Failide eksportimine**

Valimisega seotud faili või failide eksportimiseks tuleb tegutseda järgmiselt:

- 1. Valige peamenüüst *Tegele valimistega* ning soovitud valimise identifikaator;
- 2. Valige *Ekspordi*, avaneb nimekiri saadaolevatest failidest;

```
-----------------------------------------------------
Peamenüü->Tegele valimistega "RKTEST2015"->Ekspordi
Olek: Hääletusperiood
     -----------------------------------------------------
 [1] OCSP saadavuse logi
 [2] Rakenduse logi
 [3] Tühistamiste ja ennistamiste aruanne
 [4] Vigade logi
 [5] Ekspordi kõik failid
 [6] Ekspordi mõned failid
 [7] Tagasi (Ctrl+D)
htsOperaator>
```
- 3. Kui soovite ainult ühte faili eksportida, sisestage eksportimisele kuuluva faili number.
- 4. Kui soovite kõiki faile eksportida, valige *Ekspordi kõik failid*.
- 5. Kui soovite mitut faili eksportida, valige *Ekspordi mõned failid* ja sisestage komadega eraldatult soovitud failide numbrid menüüs;

```
htsOperaator> 6
Sisesta eksporditavate failide numbrid komadega eraldatult: 2, 4
```
## <span id="page-44-2"></span>**8.4.3 Sirvimisprogrammi "less" kasutamine**

Failide ja kataloogide andmete sirvimiseks kasutatakse turvalises režiimis töötavat programmi less. Selles on võimalik kasutada järgmisi klahvikombinatsioone:

- $q$  vaatest väljumine;
- tühik kerimine lehekülje võrra edasi;
- b kerimine lehekülje võrra tagasi;
- / otsimine (kaldkriipsu järele tuleb sisestada otsisõna ja vajutada Enter)

# <span id="page-44-0"></span>**8.5 DVD-plaatide kirjutamine**

DVD-plaatide kirjutamine on sarnane kõigil juhtudel (näiteks varukoopia tegemisel ja failide eksportimisel), kus süsteemis seda kasutatakse.

- 1. Sisestage kirjutatav meedium seadmisse. Ja vastake jätkamise küsimusele jah;
- 2. Sisestage meediumile kirjutamise kiirus;
- 3. Toimub varukoopia kirjutamine programmi growisofs abil. Toimingu käigus kuvab programm edenemisteavet.

# <span id="page-44-1"></span>**8.6 Süsteemsete teadete kohandamine**

Süsteemiülem saab kohandada lõppkasutajale hääletuse käigus näidatavaid HESi ja HTSi süsteemseid teateid (sh veateateid).

Serveri teated tarnitakse tekstifailis kesksüsteem/teated.example. Faili vorming on järgmine:

```
# Selgitav kommentaar 1
VÕTMESÕNA1=Kasutajale näidatava teate tekst
# Selgitav kommentaar 2
VÕTMESÕNA2=Kasutajale näidatava teate tekst
```
...jne

Tähelepanu: Teadetefaili võtmesõnu ei tohi muuta!

Pärast muudatuste tegemist tuleb teadete fail uuesti laadida. Selleks tuleb tegutseda järgnevalt:

- 1. Valige HESi või HTSi peamenüüst *Laadi konfigureeritavad teated*;
- 2. Sisestage teadete faili asukoht;

Süsteem kuvab teate toimingu õnnestumise või nurjumise kohta.

#### Autoriõigused

© Cybernetica AS 2004-2015 Kõik õigused kaitstud

Cybernetica AS Mäealuse 2/1 12618 Tallinn Telefon: 639 7991 Faks: 639 7992 Internet: http://www.cyber.ee